B E T R I E B S A N L E I T U N G

# multiScan136

3D-LiDAR-Sensor

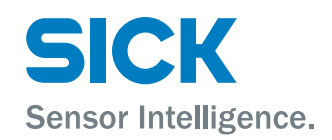

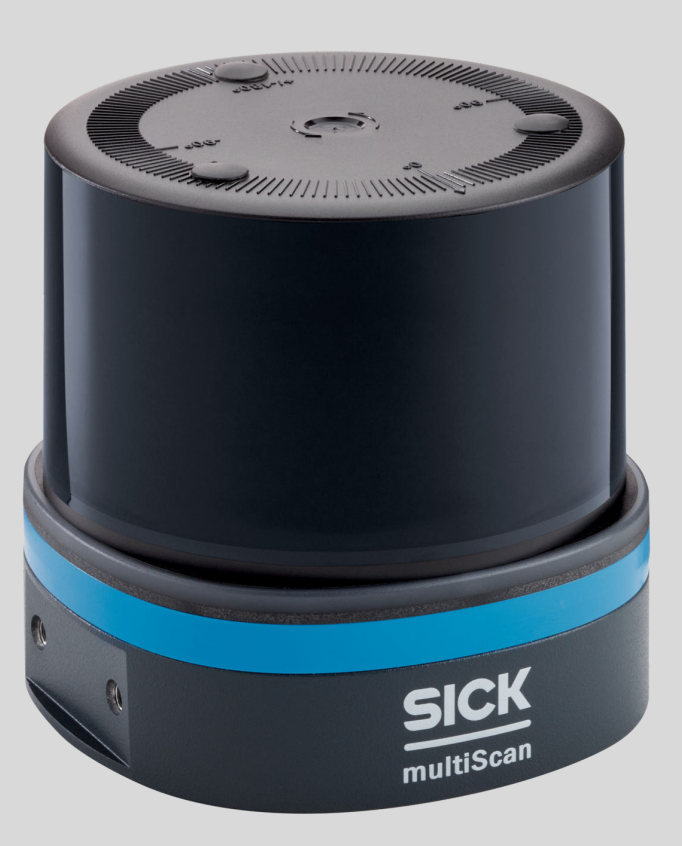

#### Beschriebenes Produkt

multiScan136

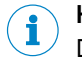

# HINWEIS

Der Funktionsumfang des multiScan hängt von der gewählten Konfiguration ab. Je nach konfigurierter Variante werden bestimmte Funktionen unterstützt bzw. nicht unter‐ stützt. Die Betriebsanleitung beschreibt den vollen Funktionsumfang des multiScan.

#### Hersteller

SICK AG Erwin-Sick-Str. 1 79183 Waldkirch Deutschland

#### Rechtliche Hinweise

Dieses Werk ist urheberrechtlich geschützt. Die dadurch begründeten Rechte bleiben bei der Firma SICK AG. Die Vervielfältigung des Werks oder von Teilen dieses Werks ist nur in den Grenzen der gesetzlichen Bestimmungen des Urheberrechtsgesetzes zulässig. Jede Änderung, Kürzung oder Übersetzung des Werks ohne ausdrückliche schriftliche Zustimmung der Firma SICK AG ist untersagt.

Die in diesem Dokument genannten Marken sind Eigentum ihrer jeweiligen Inhaber.

© SICK AG. Alle Rechte vorbehalten.

#### Originaldokument

Dieses Dokument ist ein Originaldokument der SICK AG.

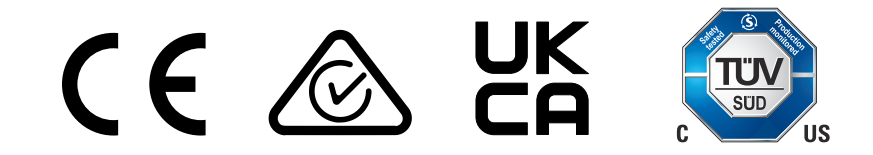

# **Inhalt**

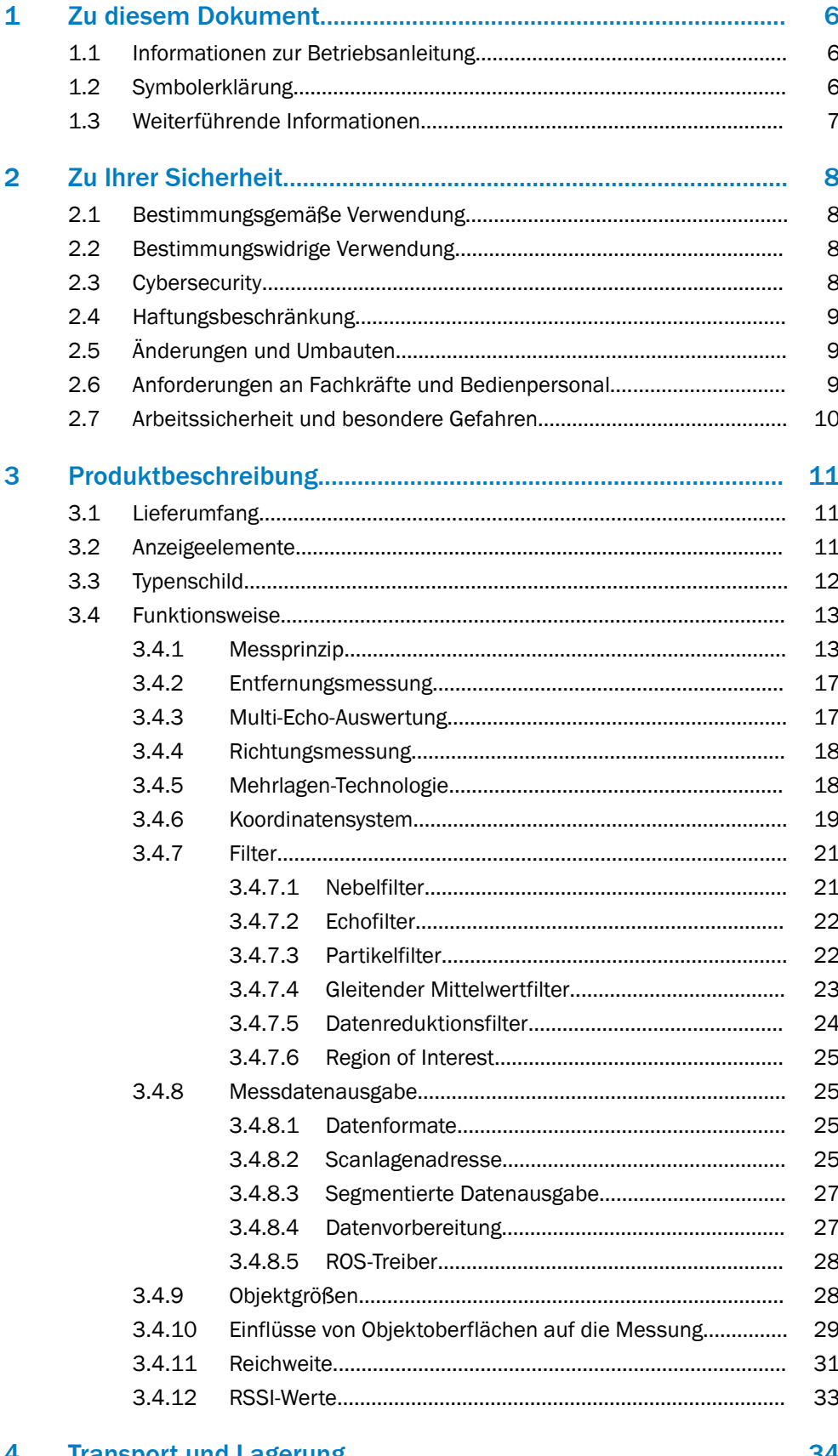

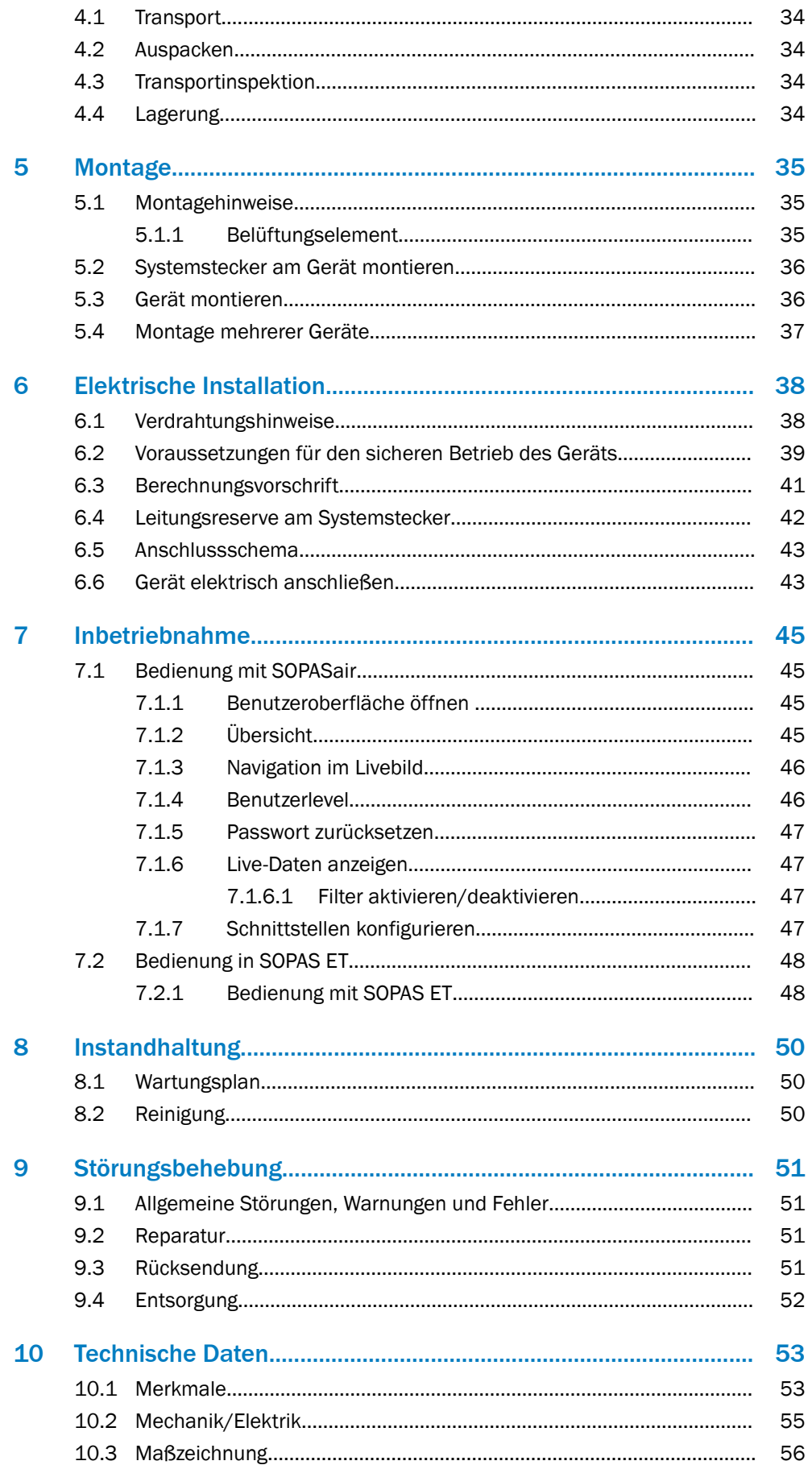

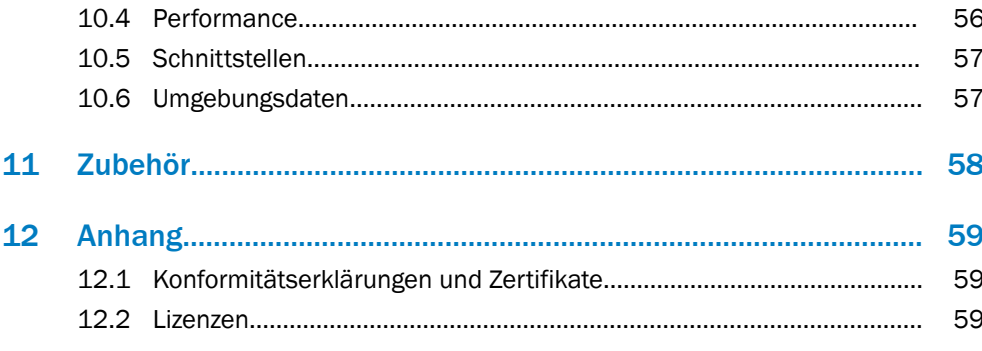

 $5\phantom{.0}$ 

# <span id="page-5-0"></span>1 Zu diesem Dokument

# 1.1 Informationen zur Betriebsanleitung

Diese Betriebsanleitung gibt wichtige Hinweise zum Umgang mit den Geräten der Firma SICK AG.

Voraussetzungen für sicheres Arbeiten sind:

- Einhaltung aller angegebenen Sicherheitshinweise und Handlungsanweisungen
- Einhaltung der örtlichen Unfallverhütungsvorschriften und allgemeinen Sicher‐ heitsbestimmungen im Einsatzbereich des Geräts

Die Betriebsanleitung richtet sich an Fachkräfte und Elektrofachkräfte.

# HINWEIS

Um mit dem Gerät und seinen Funktionen vertraut zu werden, die Betriebsanleitung vor Beginn aller Arbeiten sorgfältig durchlesen.

Die Betriebsanleitung ist Produktbestandteil. Die Anleitung in unmittelbarer Nähe des Geräts für das Personal jederzeit zugänglich bewahren. Bei Weitergabe des Geräts an Dritte auch die Betriebsanleitung mitgeben.

Diese Betriebsanleitung leitet nicht zum Umgang und sicheren Betrieb der Maschine oder des Systems an, in die das Gerät ggf. integriert wird. Informationen hierzu enthält die Betriebsanleitung der Maschine oder des Systems.

# 1.2 Symbolerklärung

Warnhinweise und wichtige Informationen sind in diesem Dokument durch Symbole gekennzeichnet. Signalworte leiten die Hinweise ein und zeigen das Ausmaß der Gefährdung auf. Um Unfälle, Personen- und Sachschäden zu vermeiden, die Hinweise unbedingt einhalten und umsichtig handeln.

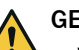

#### GEFAHR

… weist auf eine unmittelbar gefährliche Situation hin, die zum Tod oder zu schweren Verletzungen führt, wenn sie nicht gemieden wird.

# WARNUNG

… weist auf eine möglicherweise gefährliche Situation hin, die zum Tod oder zu schwe‐ ren Verletzungen führen kann, wenn sie nicht gemieden wird.

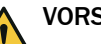

# VORSICHT

… weist auf eine möglicherweise gefährliche Situation hin, die zu geringfügigen oder leichten Verletzungen führen kann, wenn sie nicht gemieden wird.

### **WICHTIG**

… weist auf eine möglicherweise schädliche Situation hin, die zu Sachschäden führen kann, wenn sie nicht gemieden wird.

### **HINWEIS**

… hebt nützliche Tipps und Empfehlungen sowie Informationen für einen effizienten und störungsfreien Betrieb hervor.

# <span id="page-6-0"></span>1.3 Weiterführende Informationen

Weiterführende Informationen finden Sie auf der Produktseite. Der Aufruf erfolgt über die SICK Product ID: pid.sick.com/{P/N}/{S/N}

{P/N} entspricht der Artikelnummer des Produkts (siehe Typenschild).

{S/N} entspricht der Seriennummer des Produkts (siehe Typenschild).

Folgende Informationen sind produktabhängig verfügbar:

- Datenblätter
- Dieses Dokument in allen verfügbaren Sprachversionen
- CAD-Daten und Maßzeichnungen
- Zertifikate (z. B. Konformitätserklärung)
- Weitere Publikationen
- Software
- Zubehör

# <span id="page-7-0"></span>2 Zu Ihrer Sicherheit

# 2.1 Bestimmungsgemäße Verwendung

Der 3D-LiDAR-Sensor multiScan ist ein intelligenter Sensor zur unsichtbaren Erfassung von Objekten in zu überwachenden Bereichen. Er ist für den mobilen oder stationären Einsatz im Innen- oder Außenbereich im Stand-alone-Betrieb konzipiert.

Typische Anwendungsgebiete sind z. B. Antikollisionüberwachung und Rückraumüber‐ wachung bei industriellen (autonomen) Fahrzeugen, Personenzählung bei Personen‐ schleusen, Überwachung von Grundstücken und Gebäuden, Volumenüberwachung, Fahrerlose Transportsysteme für den Außenbereich, Roboterbereich, Verkehrs- und Parkverwaltungssysteme.

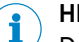

### HINWEIS

Der Funktionsumfang des multiScan hängt von der gewählten Konfiguration ab. Je nach konfigurierter Variante werden bestimmte Funktionen unterstützt bzw. nicht unter‐ stützt. Die Betriebsanleitung beschreibt den vollen Funktionsumfang des multiScan.

Die SICK AG übernimmt keine Haftung für direkte oder indirekte Verluste oder Schä‐ den, die aus der Benutzung des Produkts resultieren. Dies gilt insbesondere für eine andersartige Verwendung des Produkts, die nicht mit dem beabsichtigten Zweck über‐ einstimmt und die nicht in dieser Dokumentation beschrieben ist.

### 2.2 Bestimmungswidrige Verwendung

Jegliche Verwendung, die über die genannten Bereiche hinausgeht, insbesondere die Verwendung außerhalb der technischen Spezifikationen und den Vorgaben für den bestimmungsgemäßen Gebrauch, ist bestimmungswidrig.

- Das Gerät ist kein Sicherheitsbauteil im Sinne der jeweils gültigen Sicherheitsnor‐ men für Maschinen.
- Das Gerät darf nicht in explosionsgefährdeten Bereichen oder korrosiven Umge‐ bung sowie unter extremen Umweltbedingungen eingesetzt werden.
- Die Verwendung von Zubehör, das nicht ausdrücklich durch die SICK AG freigege‐ ben wurde, erfolgt auf eigenes Risiko.

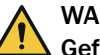

# WARNUNG

Gefahr durch bestimmungswidrige Verwendung!

Jede bestimmungswidrige Verwendung kann zu gefährlichen Situationen führen. Deshalb folgende Hinweise beachten:

- Produkt nur nach bestimmungsgemäßer Verwendung einsetzen.
- Sämtliche Angaben in der Dokumentation sind strikt einzuhalten.
- Produkt bei Beschädigungen sofort außer Betrieb nehmen.

# 2.3 Cybersecurity

# Überblick

Eine Absicherung gegen Cybersecurity-Bedrohungen setzt ein umfassendes Cybersecu‐ rity-Konzept voraus, das kontinuierlich überprüft und aufrechterhalten werden muss. Ein geeignetes Konzept besteht aus organisatorischen, technischen, prozessualen, elektronischen und physischen Abwehrebenen und berücksichtigt angemessene Maß‐ nahmen für die unterschiedlichen Risikoarten. Die in diesem Produkt umgesetzten Maßnahmen können die Absicherung gegen Cybersecurity-Bedrohungen nur dann unterstützen, wenn das Produkt im Rahmen eines solchen Konzepts verwendet wird.

Unter [www.sick.com/psirt](https://www.sick.com/psirt) finden Sie weitere Informationen, z. B.:

- Allgemeine Informationen zu Cybersecurity
- Kontaktmöglichkeit zur Meldung von Schwachstellen
- Informationen zu bekannten Schwachstellen (Security Advisories)

# <span id="page-8-0"></span>2.4 Haftungsbeschränkung

Alle Angaben und Hinweise in dieser Anleitung sind unter Berücksichtigung der gelten‐ den Normen und Vorschriften, des Stands der Technik sowie unserer langjährigen Erkenntnisse und Erfahrungen zusammengestellt. Der Hersteller übernimmt keine Haf‐ tung für Schäden aufgrund:

- Nichtbeachtung der Produktdokumentation (z. B. Betriebsanleitung)
- Bestimmungswidriger Verwendung
- Einsatz nicht ausgebildeten Personals
- Eigenmächtiger Umbauten oder Reparaturen
- Technischer Veränderungen
- Verwendung nicht freigegebener Ersatz-, Verschleiß- und Zubehörteile

# 2.5 Änderungen und Umbauten

**WICHTIG** Į

Änderungen und Umbauten am Gerät können zu unvorhergesehenen Gefahren führen.

Bei Eingriffen und Änderungen am Gerät oder an der SICK-Software erlischt der Gewährleistungsanspruch gegenüber der SICK AG. Dies gilt insbesondere beim Öffnen des Gehäuses auch im Rahmen von Montage und elektrischer Installation.

# 2.6 Anforderungen an Fachkräfte und Bedienpersonal

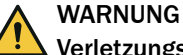

#### Verletzungsgefahr bei unzureichender Qualifikation!

Unsachgemäßer Umgang mit dem Gerät kann zu erheblichen Personen- und Sachschä‐ den führen.

Jegliche Tätigkeiten immer nur durch die dafür benannten Personen durchführen lassen.

Folgende Qualifikationen sind für unterschiedliche Tätigkeiten erforderlich:

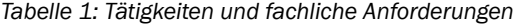

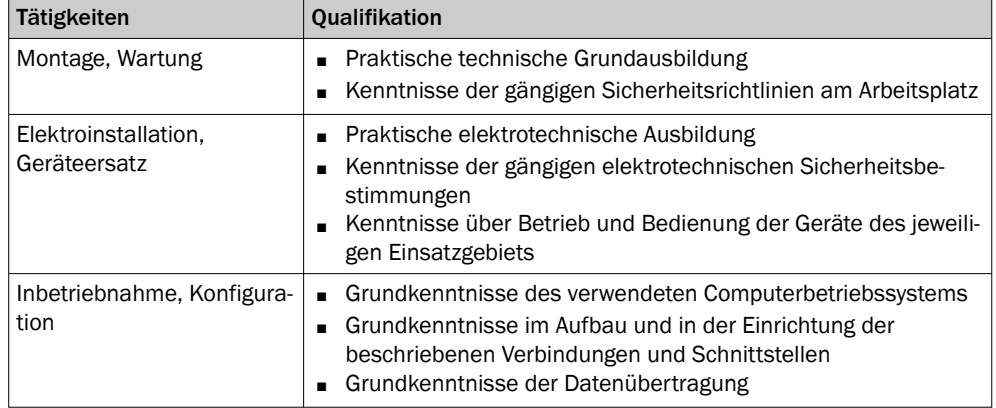

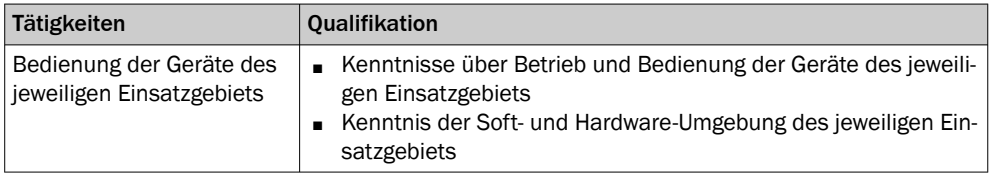

# <span id="page-9-0"></span>2.7 Arbeitssicherheit und besondere Gefahren

Beachten Sie die hier aufgeführten Sicherheitshinweise und die Warnhinweise in den weiteren Abschnitten dieser Produktdokumentation, um Gesundheitsgefahren zu reduzieren und gefährliche Situationen zu vermeiden.

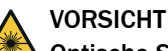

# Optische Strahlung: Laserklasse 1

Die zugängliche Strahlung stellt bei direkter Betrachtung bis zu 100 Sekunden keine Gefahr dar. Mögliche Gefährdung von Augen und Haut bei nicht bestimmungsgemäßer Verwendung.

- Gehäuse nicht öffnen. Die Gefahr kann sich durch das Öffnen des Gehäuses erhöhen.
- Gültige nationale Bestimmungen zum Laserschutz beachten.

# WARNUNG

# Elektrische Spannung!

Elektrische Spannung kann zu gefährlichen Verletzungen oder zum Tod führen.

- Nur Elektrofachkräfte dürfen Arbeiten an elektrischen Anlagen durchführen.
- Elektrische Verbindungen nur im spannungsfreien Zustand herstellen und trennen.
- Das Produkt nur an eine Spannungsversorgung anschließen, die die Anforderun‐ gen der Betriebsanleitung erfüllt.
- Nationale und örtliche Vorschriften beachten.
- Sicherheitsvorschriften für Arbeiten an elektrischen Anlagen beachten.

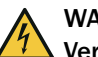

# WARNUNG

### Verletzungs- und Beschädigungsgefahr durch Potenzialausgleichsströme!

Durch eine unsachgemäße Erdung kann es zu gefährlichen Potenzialausgleichsströmen und somit zu gefährlichen Spannungen an metallischen Flächen kommen, wie z. B. dem Gehäuse. Elektrische Spannung kann zu gefährlichen Verletzungen oder zum Tod führen.

- Nur Elektrofachkräfte dürfen Arbeiten an elektrischen Anlagen durchführen.
- Hinweise in der Betriebsanleitung beachten.
- Erdung des Produkts und der Anlage nach den nationalen und örtlichen Vorschriften errichten.

# <span id="page-10-0"></span>3 Produktbeschreibung

# 3.1 Lieferumfang

Abhängig von der gewählten Geräteausführung umfasst der Lieferumfang eines Geräts folgende Komponenten:

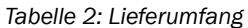

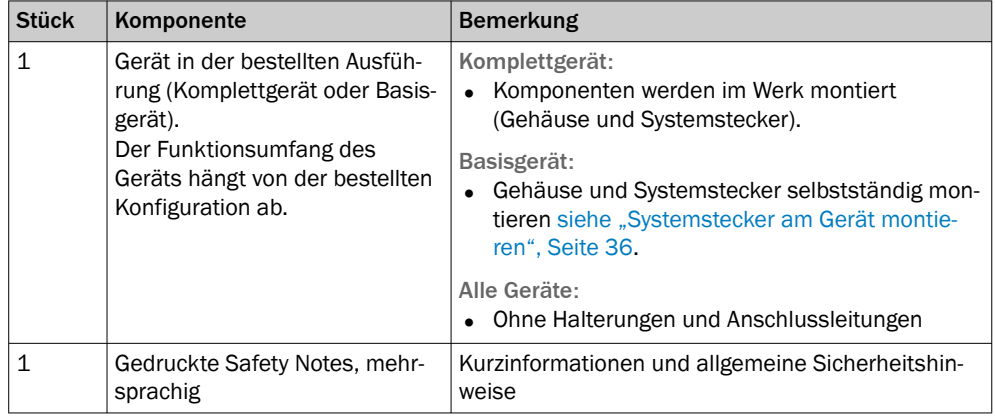

Der tatsächliche Lieferumfang kann bei Sonderausführungen, zusätzlichen Bestellun‐ gen oder aufgrund neuester technischer Änderungen abweichen.

# 3.2 Anzeigeelemente

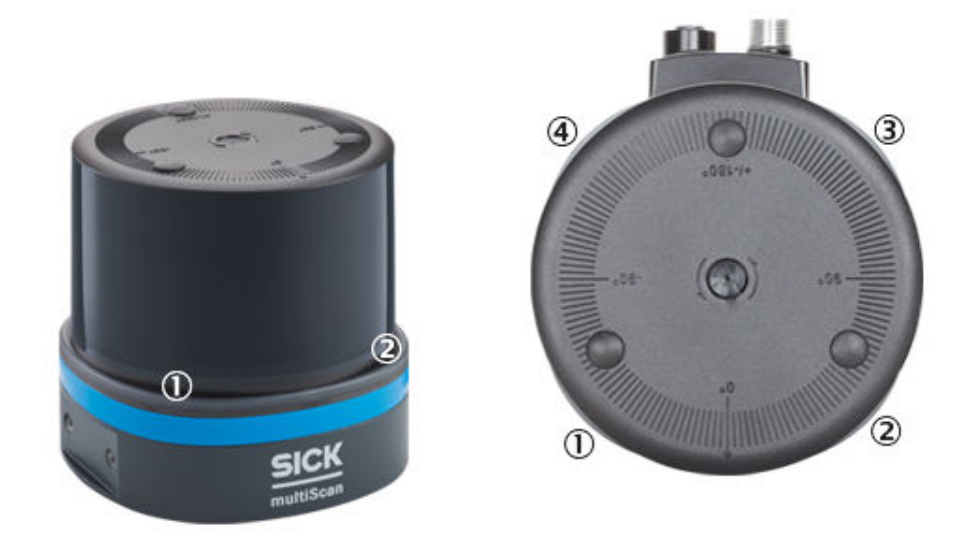

*Abbildung 1: Position der vier Status-LEDs, Vorder- und Draufsicht*

- 1 LED1
- 2 LED2
- 3 LED3
- 4 LED4

<span id="page-11-0"></span>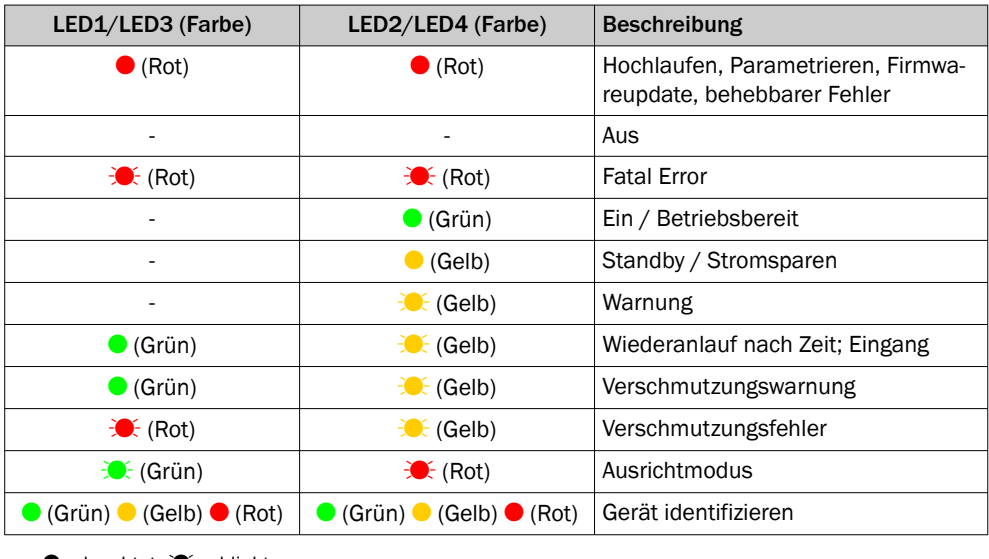

 $\bullet$  = leuchtet;  $\mathcal{F}$  = blinkt

# 3.3 Typenschild

### Gerät

Auf der Unterseite des Geräts befinden sich Informationen zur Identifikation des Sen‐ sors.

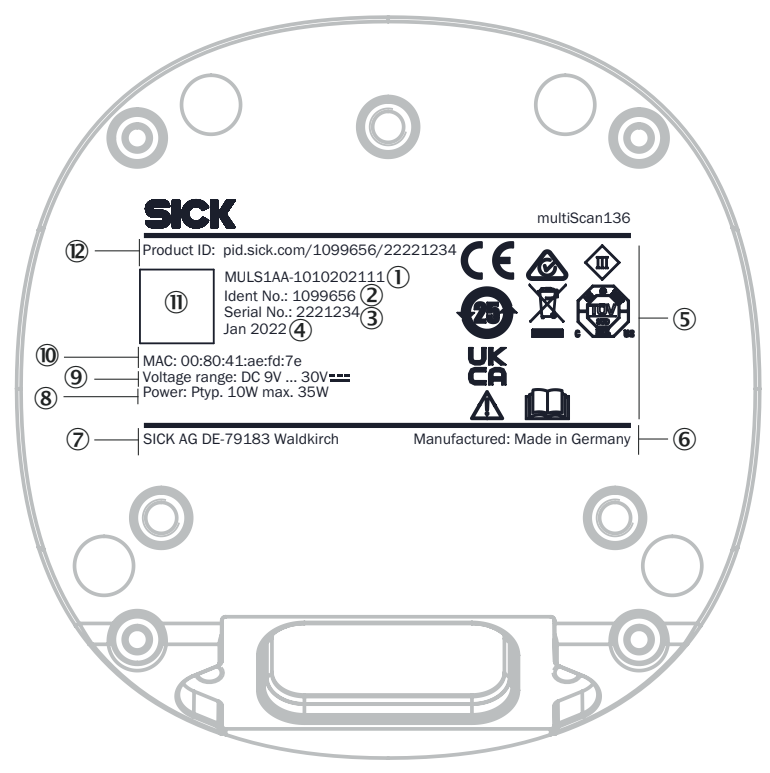

*Abbildung 2: Typenschild multiScan (Beispiel)*

- 1 Typenschlüssel
- 2 Artikelnummer
- 3 Seriennummer
- 4 Produktionsdatum
- 5 Konformitätszeichen/Prüfzeichen, Schutzklasse, Zeichen: Betriebsanleitung beachten!
- 6 Produktionsort
- <span id="page-12-0"></span>7 Hersteller
- 8 typische Leistung, max. Leistung
- 9 Spannungsversorgung
- ß MAC-Adresse
- à Data-Matrix-Code mit Produktdaten und Link zur Produktseite
- (2) Webadresse Produktseite

#### **Stecker**

Auf dem Stecker befinden sich Informationen zur Identifikation des Steckers.

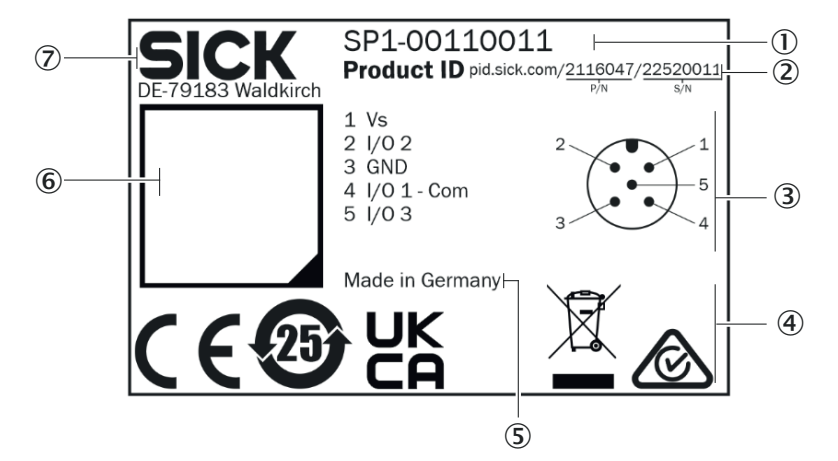

*Abbildung 3: Typenschild Systemstecker (Beispiel)*

- 1 Typenschlüssel
- 2 Product ID mit Artikelnummer (P/N) und Seriennummer (S/N)
- 3 Pin-Belegung oder Adernfarben
- 4 Konformitätszeichen/Prüfzeichen
- 5 Produktionsort
- 6 Data-Matrix-Code mit Produktdaten und Link zur Produktseite
- 7 Hersteller

# 3.4 Funktionsweise

### 3.4.1 Messprinzip

Das Gerät ist ein optoelektronischer LiDAR-Sensor, der mithilfe von Laserstrahlen berührungslos den Umriss seiner Umgebung abtastet. Das Gerät vermisst seine Umge‐ bung in Kugelkoordinaten, bezogen auf seinen Messursprung. Dieser ist auf der Optik‐ haube in der Mitte durch eine runde Vertiefung gekennzeichnet. Trifft ein Laserstrahl auf ein Objekt, wird die Position in Form von Entfernung und Winkel ermittelt.

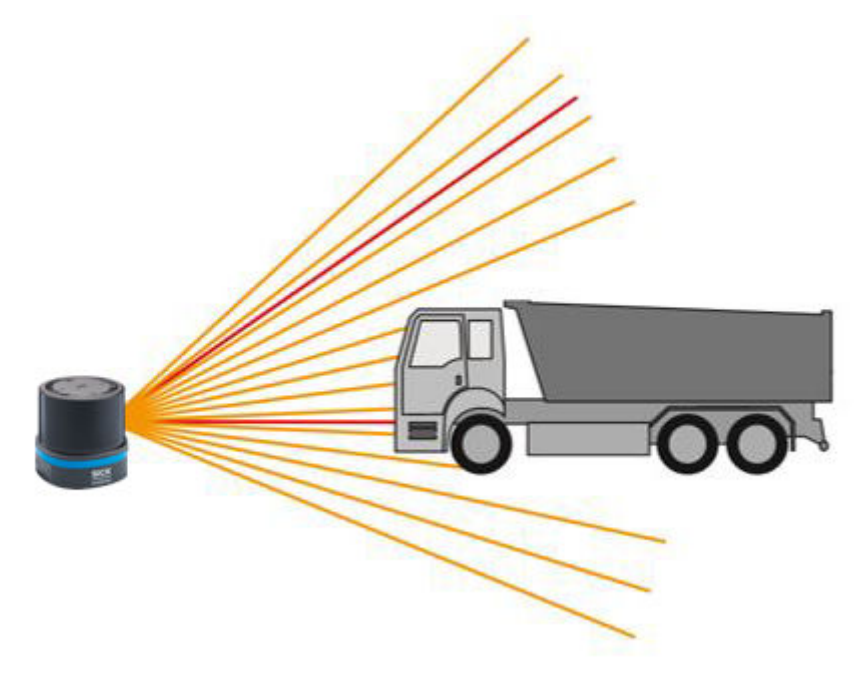

*Abbildung 4: Gerät mit 16 Scanlagen, Seitenansicht*

### Scanlagen

Das Gerät verfügt über 16 Scanlagen:

- Eine hochauflösende ebene Scanlage bei einem Elevationswinkel von 0°, welche für hochgenaue Navigation entwickelt wurde.
- 15 kegelförmige Scanlagen (5 nach unten und 10 nach oben ausgerichtet). Darun‐ ter eine weitere hochauflösende Scanlage bei einem Elevationswinkel von 34,5°, welche z. B. für die Überstandskontrolle in Hochregallager eingesetzt werden kann.

Die Scanlagen werden - beginnend mit 1 - mit absteigendem Elevationswinkel aufstei‐ gend nummeriert.

<span id="page-14-0"></span>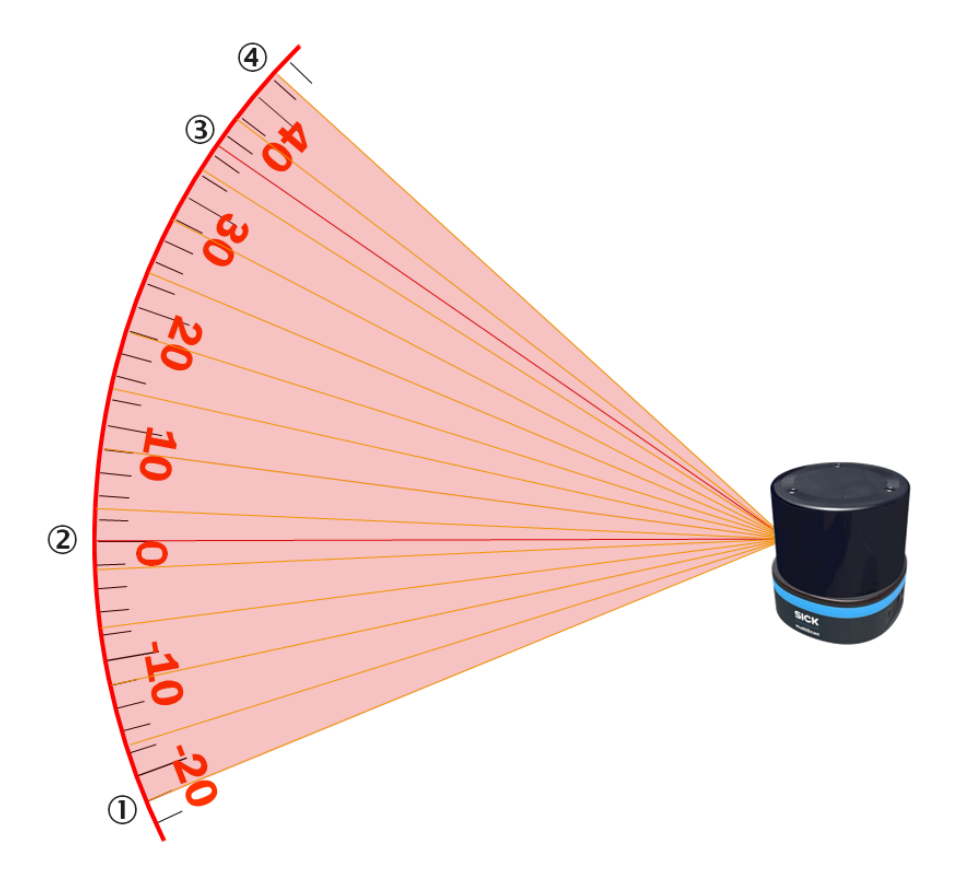

*Abbildung 5: Positionen der 16 Scanlagen, Seitenansicht*

- 1 Scanlage 1
- 2 Scanlage 6 (hochauflösend)
- 3 Scanlage 14 (hochauflösend)
- 4 Scanlage 16

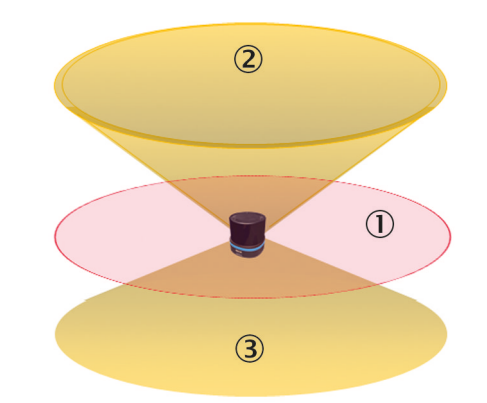

*Abbildung 6: Mögliche Formen einer Scanlage, 3D-Ansicht*

- 1 Navigationsscanlage mit erhöhter Azimutauflösung mit Elevationswinkel 0°
- 2 Scanlagen mit einem Elevationswinkel < 0°
- 3 Scanlagen mit einem Elevationswinkel > 0°

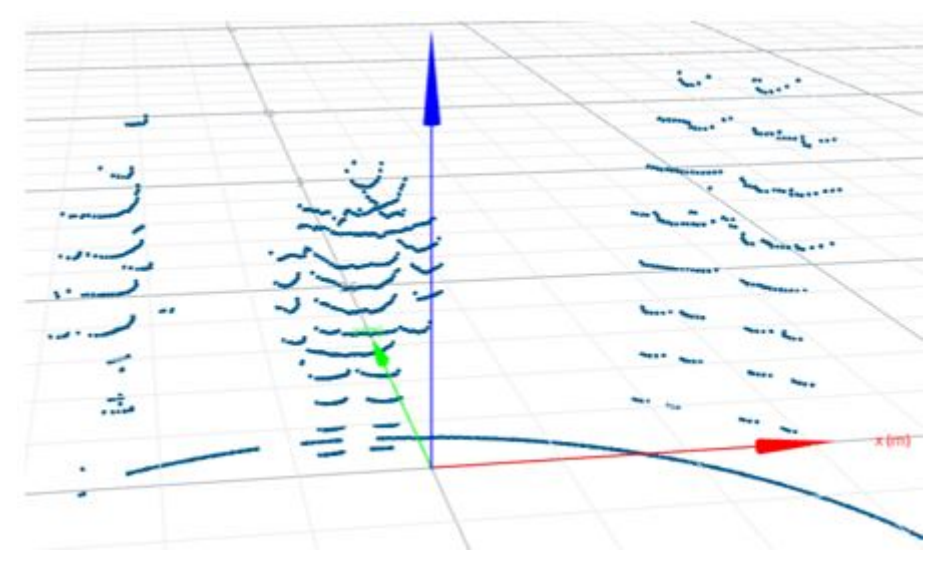

*Abbildung 7: Jede der 16 horizontalen Punktlinien wird von einer Scanlage des Geräts erzeugt. Im Beispiel sind vier vom Gerät erfasste Personen zu sehen.*

Aufgrund der Kegelform erscheinen alle Scanlagen, mit Ausnahme derjenigen mit einem Elevationswinkel von 0°, beim Auftreffen auf ein flaches Objekt leicht nach oben oder unten gebogen, je nachdem, wo sich der Kegel öffnet. Je größer der Betrag des Elevationswinkels ist, desto stärker ist die Krümmung.

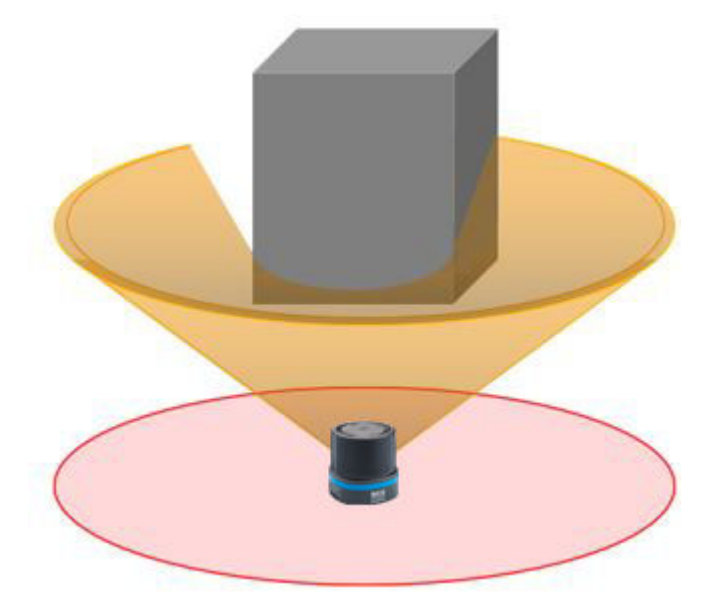

*Abbildung 8: Kegelförmige Scanlage als Ursache für eine gekrümmte Scanlinie*

<span id="page-16-0"></span>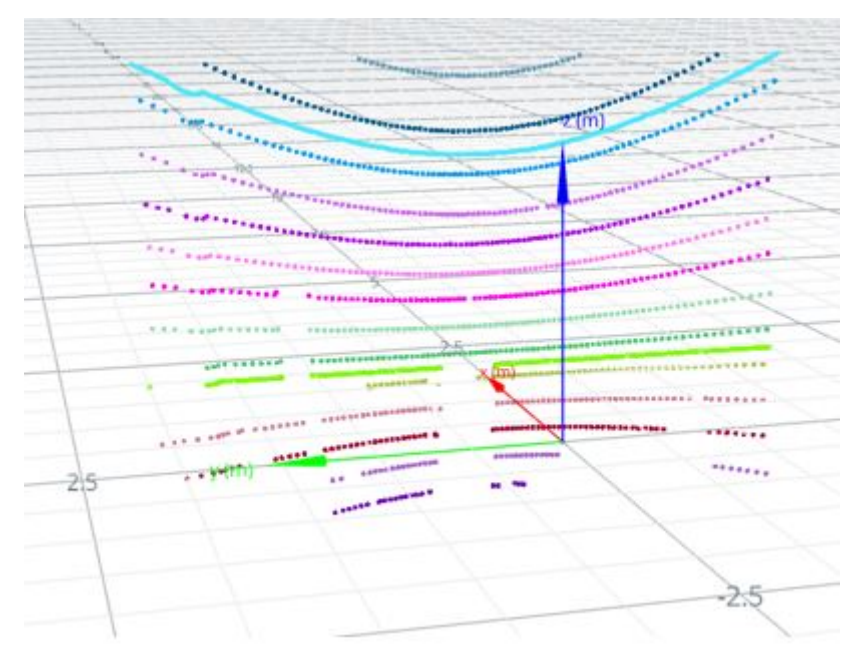

*Abbildung 9: Visualisierung einer gescannten Wand als Beispiel für den Einfluss der kegelförmi‐ gen Scanlage*

#### 3.4.2 Entfernungsmessung

Das Gerät sendet mit einer Laserdiode gepulste Laserstrahlen aus. Wenn ein Laser‐ strahl von einem Objekt reflektiert wird, dann wird der reflektierte Strahl vom Sensor empfangen.

Der Abstand zum Objekt wird aufgrund der Zeit berechnet, die die gepulsten Lichtstrah‐ len benötigen, um reflektiert und vom Sensor empfangen zu werden.

Das Gerät nutzt SICK-eigene Technologie. Bei diesem Messverfahren wird ein Messwert durch die statistische Auswertung mehrerer Einzelpulse gebildet. Das Multiechokonzept wertet bis zu 691200 Messwerte pro Sekunde aus. Der Messwert besteht nicht nur aus einer einzelnen Laufzeitmessung, sondern umfasst die ausgewerteten Informatio‐ nen von vielen Pulsen. Dies gewährleistet eine wesentlich stabilere Zeit- und Abstand‐ messung.

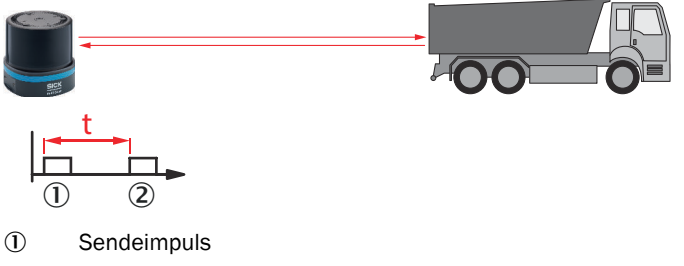

2 Empfangsimpuls

### 3.4.3 Multi-Echo-Auswertung

Die Entfernung zwischen dem Gerät und einem Objekt berechnet sich über die Laufzeit des ausgesendeten Impulses. Das Gerät kann bis zu drei Echosignale pro ausgesende‐ tem Messstrahl auswerten, um verlässliche Messergebnisse auch unter ungünstigen Umgebungsbedingungen zu liefern.

<span id="page-17-0"></span>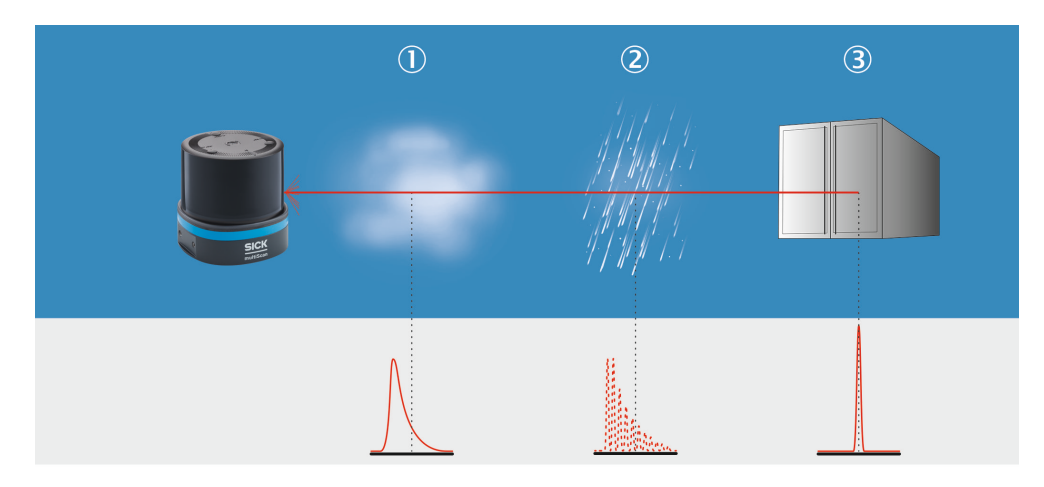

*Abbildung 10: Multi-Echo-Auswertung: Beispiel Branchenanwendung Gebäudemanagement.*

- 1 Nebel
- 2 Regen
- 3 Messobjekt

#### 3.4.4 Richtungsmessung

Die Laserstrahlen werden mithilfe von intern rotierenden Sende-Empfangseinheiten (SEE) ausgesendet und tasten die Umgebung kreisförmig ab. Die empfangenen Mess‐ werte werden dem zugehörigen Winkelschritt und somit der Richtung zugeordnet.

Die Rate, mit der ein Laserstrahl gegen den Uhrzeigersinn ausgesendet wird, ist je nach Scanlage und Gerätevariante unterschiedlich. Die beiden hochauflösenden Scanlagen (Scanlage 6 und 14 [siehe Abbildung 5, Seite 15](#page-14-0)) senden alle 0,125° einen Satz von 24 Impulsen in einem Winkelbereich von 0,125° aus. Aus den Empfangssignalen zu diesen Impulsen wird dann ein Messwert gebildet. Alle anderen Scanlagen senden 24 Impulse in einem Winkelbereich von 0,125° alle 1° beim Drehen aus. Daraus ergibt sich eine Winkelauflösung von 0,125° für die hochauflösenden Scanlagen und 1° für jede andere Scanlage.

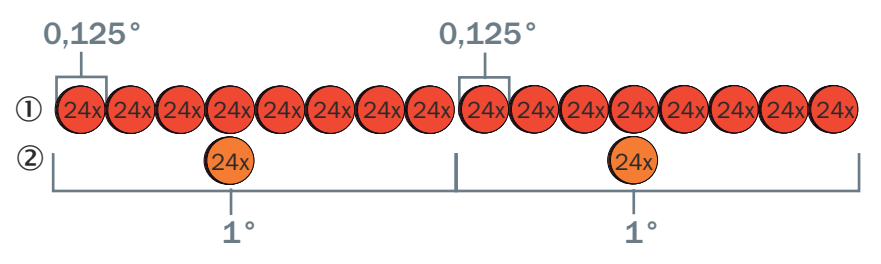

*Abbildung 11: Schematische Darstellung der zeitlichen Abfolge am Beispiel einer hochauflösen‐ den Scanlage und einer Scanlage*

- 1 Hochauflösende Scanlage
- 2 Scanlage

#### 3.4.5 Mehrlagen-Technologie

Die Mehrlagen-Technologie des Geräts ermöglicht einen Nickwinkelausgleich durch 16 Scanlagen bei unterschiedlichen vertikalen Winkeln z. B. beim Anbau an ein Fahrzeug. Dadurch erfasst das Gerät den Gegenstand sicher auch während z. B. Beschleuni‐ gungs- oder Abbremsvorgängen eines Fahrzeugs.

<span id="page-18-0"></span>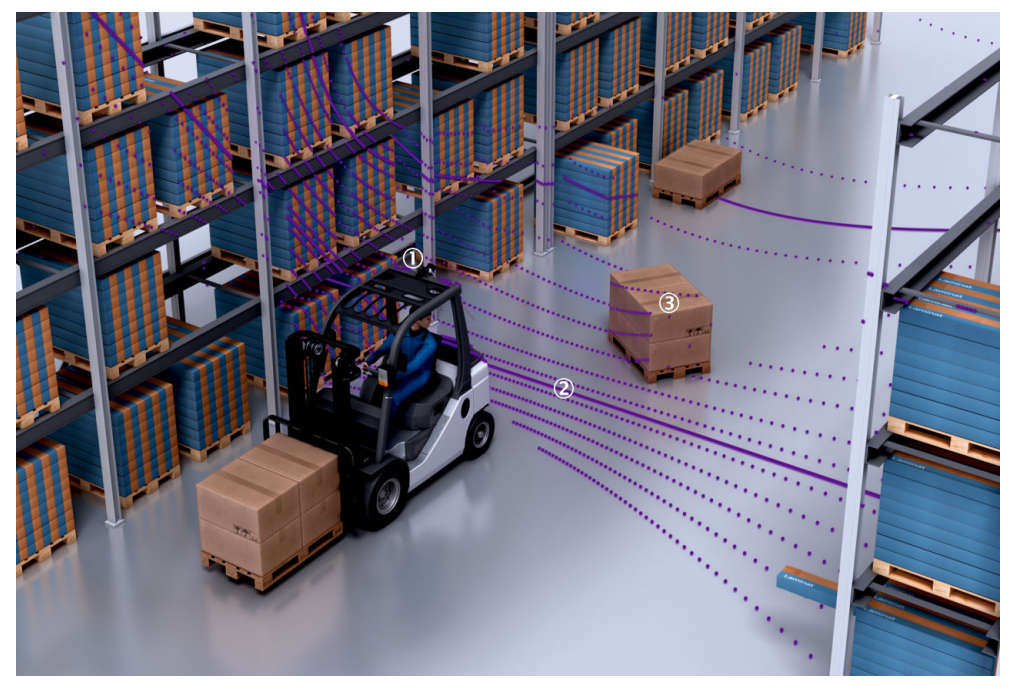

*Abbildung 12: Mehrebenen-Technologie*

- 1 LiDAR-Sensor
- 2 Scanlagen
- 3 Gegenstand

#### 3.4.6 Koordinatensystem

#### Gerätekoordinatensystem

Der Ursprung des Gerätekoordinatensystems (X=0, Y=0, Z=0) ist ein einziger Punkt, der als Ursprung und Referenz für alle Laserstrahlen und die Distanzmessung des Geräts gilt. Wenn auf das Gerät im Weltkoordinatensystem keine Translation angewendet wird, fällt dieser Punkt mit dem Ursprung des Weltkoordinatensystems zusammen.

Der azimutale (horizontale) Winkel eines Strahls wird Theta genannt. Der Strahl im Azimutwinkel Null liegt in der Mitte der Hauptblickrichtung des Geräts, so dass der Scan symmetrisch ist.

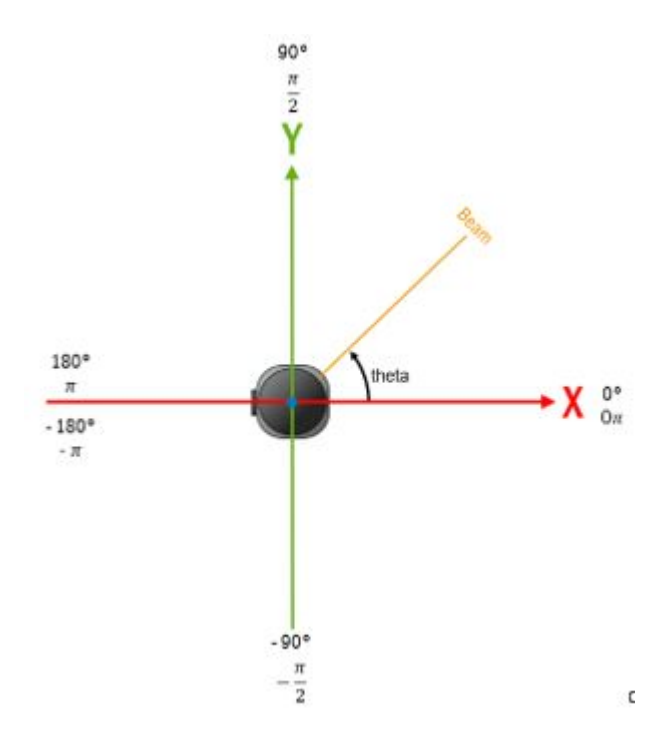

Der Elevationswinkel (Vertikalwinkel) eines Strahls wird als phi bezeichnet und wird relativ zur x-y-Ebene gemessen:

- Elevationswinkel < 0 liegt oberhalb der x-y Ebene, d. h. für positive z-Werte<br>• Elevationswinkel > 0 unterhalb der x-y-Ebene, d. h. für negative z-Werte
- Elevationswinkel > 0 unterhalb der x-y-Ebene, d. h. für negative z-Werte

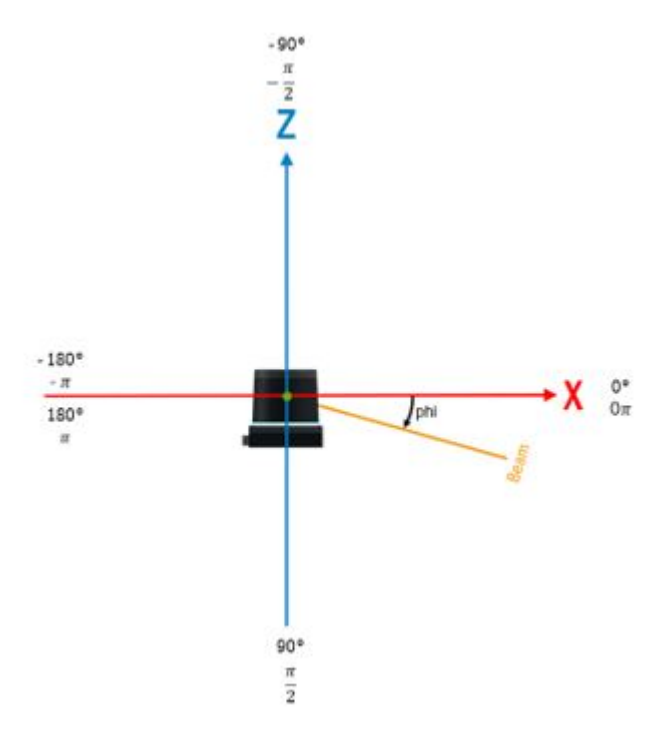

Die Datenausgabe erfolgt immer im Gerätekoordinatensystem, nicht im Weltkoordina‐ tensystem.

#### <span id="page-20-0"></span>Weltkoordinatensystem

Das Weltkoordinatensystem orientiert sich an der Norm DIN ISO 8855. Die Drehrich‐ tungen beruhen auf einem rechtsdrehenden Koordinatensystem. Die Orientierung des Geräts im Weltkoordinatensystem wird mit dem Gierwinkel, Nickwinkel und Rollwinkel und die Position mit den kartesischen Koordinaten x, y und z angegeben. Wenn keine Abweichung zwischen Welt- und Gerätekoordinatensystem definiert wird, z. B. zur Fest‐ legung einer bestimmten Montageposition, dann ist der Ursprung beider Koordinaten‐ systeme identisch und entspricht dem Ursprung des Geräts.

Die Geräteausrichtung ist wie folgt definiert:

- Der Strahl mit dem Azimutwinkel (horizontal) von 0° und dem Elevationswinkel (vertikal) von 0° zeigt auf die x-Achse
- Die Scanlage mit einem Elevationswinkel von 0° liegt in der x-y-Ebene des Koordi‐ natensystems
- Der Ursprung des Geräts liegt im Weltkoordinatenursprung
- Die Oberseite des Geräts ist auf die steigenden z-Werte des Koordinatensystems ausgerichtet
- Die Drehrichtung ergibt sich aus der Geräteausrichtung, theta entspricht dem Gierwinkel, phi dem Nickwinkel.

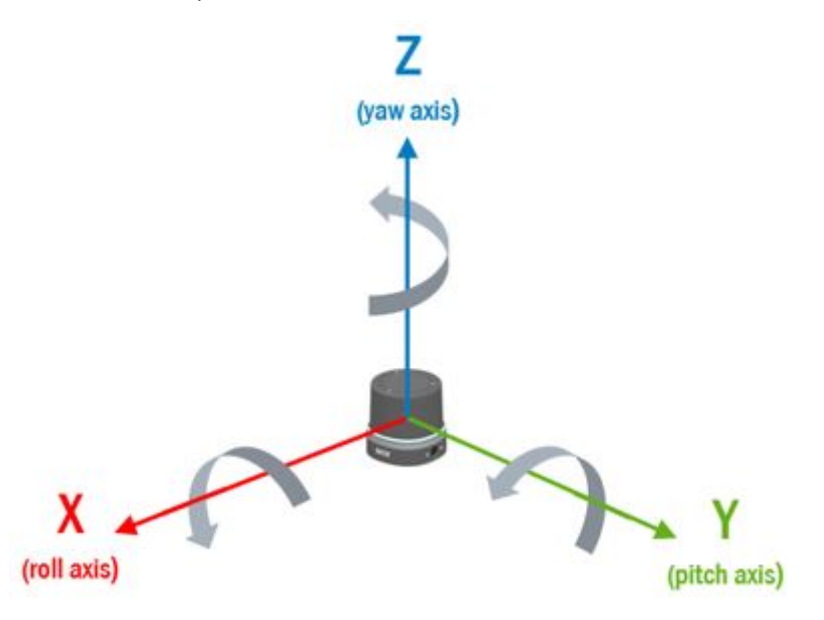

#### 3.4.7 Filter

Durch den Einsatz von digitalen Filtern zur Vorverarbeitung und Optimierung der gemessenen Entfernungswerte kann das Gerät auf die spezifischen Anforderungen der jeweiligen Anwendung eingestellt werden. Dadurch sind Störungen nahezu vollständig vermeidbar.

Aktive Filterfunktionen beeinflussen die ausgegebenen Messwerte. Es ist nicht möglich, gefilterte Ausgabewerte wieder auf die ursprünglichen Messwerte zurück zu rech‐ nen.

#### 3.4.7.1 Nebelfilter

Durch den Nebelfilter eliminiert das Gerät im Nahbereich unerwünschte Echos. Die Wahrscheinlichkeit für Falschauslösungen im Nahbereich durch Nebel sinkt dadurch deutlich.

<span id="page-21-0"></span>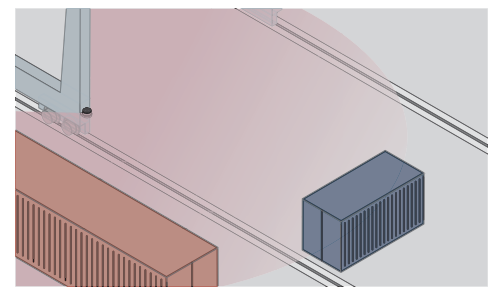

*Abbildung 13: Ohne Nebelfilter: das Objekt wird aufgrund von Reflexionen durch Nebel nur schwer erkannt.*

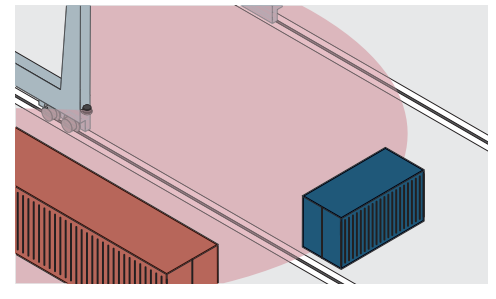

*Abbildung 14: Mit Nebelfilter: zuverlässige Objekterkennung durch Ausblenden der uner‐ wünschten Echos.*

#### 3.4.7.2 Echofilter

Durch den Echofilter werden unerwünschte Messdaten und Signale aufgrund von Kan‐ tentreffern, Regen, Staub, Schnee und anderen Umgebungsbedingungen ausgeblendet.

Es lässt sich einstellen, ob entweder das erste, das letzte oder alle drei Echos ausgege‐ ben werden.

Die übrigen, durch unerwünschte Umgebungsbedingungen ausgelösten Impulse, wer‐ den entsprechend nicht beachtet.

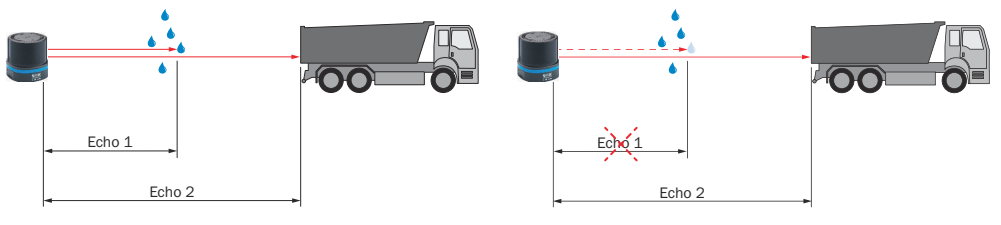

*Abbildung 15: Ohne Echofilter: Das Gerät empfängt unerwünschte Echos von Umge‐ bungsbedingungen wie z. B. Regen.*

*Abbildung 16: Mit Echofilter (Einstellung: letz‐ tes Echo): Das Gerät blendet gemäß Vorgabe unerwünschte Echos von Umgebungsbedin‐ gungen aus. Gemessen auf weiße Objekte lassen sich zwei Echos ab einer Distanz von 1,5 m separieren.*

#### 3.4.7.3 Partikelfilter

Der Partikelfilter blendet in staubiger Umgebung und bei Regen oder Schnee kleine, nicht relevante Reflexionsimpulse aus, die durch Staubpartikel, Regentropfen, Schnee‐ flocken oder Ähnliches erzeugt werden.

Dabei werden fortlaufend jeweils aufeinanderfolgende Scans bewertet, um statische Objekte zu erkennen. Ist Abstand eines Messwerts zu den zeitlichen räumlichen Nach‐ barn größer als ein festgelegter Schwellenwert, so wird dieser Messwert als Störung verworfen.

# HINWEIS

Bei aktiviertem Partikelfilter verzögert sich die Messdatenausgabe um einen Scan.

<span id="page-22-0"></span>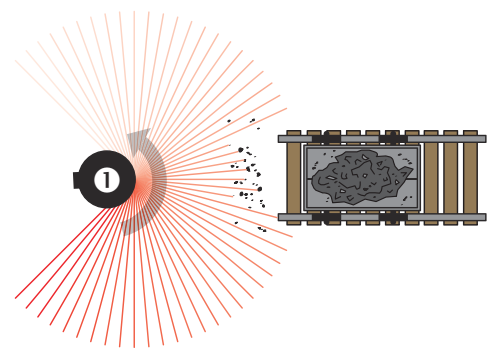

*Abbildung 18: Mit Partikelfilter: Die Reaktion auf Staubpartikel im Detektionsfeld verzögert*

*sich um einen Scan. Dadurch können die Par‐*

 $\boldsymbol{e}$ 

*tikel ausgeblendet werden.*

*Abbildung 17: Ohne Partikelfilter: Verletzung der Kontur durch Staubpartikel in der Umge‐ bung des Objekts.*

3.4.7.4 Gleitender Mittelwertfilter

Der gleitende Mittelwertfilter glättet den Entfernungswert. Dazu bildet der Filter aus mehreren Scans eines Punkts das arithmetische Mittel. Die Anzahl der Scans ist konfi‐ gurierbar. Jede Scanlage wird separat gefiltert.

|                                | Winkel (Entfernungswerte in mm) |                |          |          |      |      |          |      |          |          |
|--------------------------------|---------------------------------|----------------|----------|----------|------|------|----------|------|----------|----------|
| Scan                           | $\mathbf{1}$                    | $\overline{2}$ | 3        | 4        | 5    | 6    | 7        | 8    | 9        | $\cdots$ |
| $\mathbf{1}$                   | $\Omega$                        | $\mathbf{O}$   | 1100     | 1100     | 1150 | 1150 | 1380     | 1380 | 0        |          |
| $\overline{2}$                 | $\Omega$                        | $\Omega$       | 1200     | 1200     | 1190 | 950  | 1500     | 1500 | $\Omega$ |          |
| 3                              | $\overline{0}$                  | $\Omega$       | 1150     | 1450     | 1200 | 1200 | 1450     | 1450 | $\Omega$ | $\cdots$ |
| $\overline{\mathbf{4}}$        | $\Omega$                        | $\Omega$       | 1170     | 1170     | 1220 | 1220 | 1470     | 1150 | $\Omega$ | $\cdots$ |
| 1. Ausgabewert<br>$(Scan 1-4)$ | $\Omega$                        | $\Omega$       | 1155     | 1230     | 1190 | 1130 | 1450     | 1370 | $\Omega$ |          |
| 5                              | $\Omega$                        | $\Omega$       | 0        | 1110     | 1150 | 1150 | 1380     | 1380 | $\Omega$ | $\cdots$ |
| 2. Ausgabewert<br>$(Scan 2-5)$ | $\Omega$                        | $\Omega$       | 1173     | 1233     | 1190 | 1130 | 1450     | 1370 | $\Omega$ |          |
| 6                              | $\Omega$                        | $\Omega$       | 1200     | 1210     | 1190 | 0    | 1500     | 1500 | $\Omega$ |          |
| 3. Ausgabewert<br>$(Scan 3-6)$ | $\Omega$                        | $\Omega$       | 1173     | 1235     | 1190 | 1190 | 1450     | 1370 | $\Omega$ |          |
| $\overline{7}$                 | $\Omega$                        | 730            | 1150     | $\Omega$ | 1200 | 1200 | 1450     | 1450 | $\Omega$ |          |
| 4. Ausgabewert<br>$(4-7)$      | $\Omega$                        | 730            | 1173     | 1163     | 1190 | 1190 | 1450     | 1370 | $\Omega$ |          |
| $\cdots$                       |                                 | $\cdots$       | $\cdots$ | $\cdots$ |      |      | $\cdots$ |      |          |          |

*Tabelle 3: Beispiel: Gleitender Mittelwertfilter über 4 Scans*

Einzelne Ausreißer (in Tabelle fett hervorgehoben) beeinflussen den Mittelwert.

Nach Bestätigung des Messwerttelegramms wird der erste Messwert erst nach der konfigurierten Anzahl von Scans ausgegeben. Es ist also immer ein zeitlicher Versatz um die zur Mittelung konfigurierte Anzahl von Scans gegeben. Der Scanzähler wird vom neuesten Scan übernommen, der in die Mittlung eingegangen ist. Ungültige Dis‐ tanzwerte (= 0) gehen nicht in die Mittlung ein, sodass an diesen Stellen durch eine geringere Anzahl an Scans geteilt wird.

Aufgrund der Scanfrequenz von 20 Hz wird alle 50 ms ein Messwert generiert. Der zeitliche Versatz der Datenausgabe ergibt sich aus diesem Grundwert multipliziert mit der Anzahl der Mittelungen (z. B. 2 Mittelungen = 100 ms, 10 Mittelungen = 500 ms).

#### <span id="page-23-0"></span>3.4.7.5 Datenreduktionsfilter

Ein Datenreduktionsfilter ist ein Algorithmus, der nach verschiedenen Kriterien die entsprechenden Messdaten auswählt, die für die weitere Verarbeitung ausgeschlossen werden sollen.

#### 3.4.7.5.1 Intervallfilter

Der Intervallfilter reduziert die Scan-Ausgaberate um einen einstellbaren Faktor (Reduk‐ tionsfaktor). Wenn der Reduktionsfaktor z. B. auf drei eingestellt ist, wird die Ausgabe‐ rate auf ein Drittel reduziert. In diesem Fall wird nur jeder dritte Scan ausgegeben.

Durch Kombination des gleitenden Mittelwertfilters mit einer Mittelungstiefe d und des Intervallfilters mit einem Reduktionsfaktor von d kann ein "Block-Mittelwert-Filter" realisiert werden, der den Mittelwert über die vorherigen Scans ausgibt und gleichzeitig die Ausgaberate um den Faktor d reduziert.

#### 3.4.7.5.2 Scanbereichsfilter

Der Scanbereichsfilter ermöglicht die Einschränkung des pro Scan ausgegebenen hori‐ zontalen Winkelbereichs.

Per Default ist der Scanbereichsfilter ausgeschaltet. Wenn er aktiviert ist, kann er im Bereich -180° bis +180° eingestellt werden.

Durch Erhöhung des Startwinkels oder Verringerung des Stoppwinkels kann der Bereich eingeschränkt werden. Hierbei ist zu beachten, dass der Winkelstrahl orthogonal zur Frontseite mit 0° und die Drehrichtung des Geräts gegen den Uhrzeigersinn definiert sind.

Liegt ein kompletter Bereich der ausgegebenen Daten außerhalb des Winkelbereichs, wird er nicht ausgegeben. Wenn ein Bereich teilweise innerhalb des angegebenen Winkelbereichs liegt, wird er mit 0-Werten aufgefüllt.

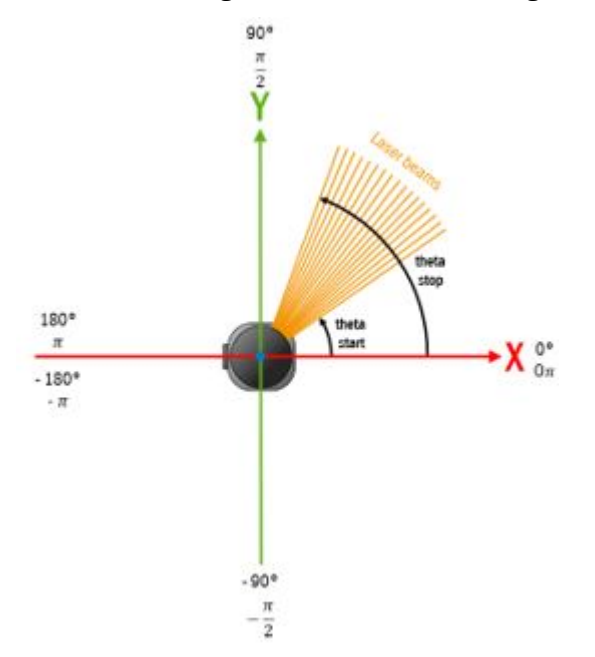

*Abbildung 19: Definition der Winkel thetaStart und thetaStop (Draufsicht)*

#### 3.4.7.5.3 Scanlagenfilter

Beim Scanlagenfilter können die Messdaten einzelner Scanlagen ausgeblendet werden.

#### <span id="page-24-0"></span>3.4.7.6 Region of Interest

Die Region of Interest ist ein Algorithmus, der nach verschiedenen Kriterien die ent‐ sprechenden Messdaten auswählt, die für die weitere Verarbeitung auf einen Distanz‐ wert und RSSI-Wert von Null gesetzt werden. Winkelwerte bleiben erhalten.

#### 3.4.7.6.1 Quaderbereichsfilter

Wenn der Quaderbereichsfilter aktiviert ist, schneidet er alles außer den Teilen des Scans innerhalb eines achsenparallelen Quaders aus. Beachten Sie, dass dieser Filter keine Daten reduziert, sondern die Datenpunkte außerhalb des Quaders auf Null setzt.

Der Quader kann durch Einstellen des minimalen und maximalen Wertes [mm] für die X-, Y- und Z-Achse angepasst werden.

#### 3.4.7.6.2 Distanzfilter

Der Distanzfilter beeinflusst die Anzeige eines kugelförmigen Bereiches um das Gerät herum durch Begrenzung des minimalen und maximalen radialen Abstands, der gemessen wird.

Der Distanzfilter reduziert keine Daten, sondern setzt die Datenpunkte außerhalb des radialen Abstands auf Null.

Um einen kugelförmigen Bereich auszuschneiden, stellen Sie den Min-Bereich auf einen bestimmten Radius [mm] ein bei sehr groß gewähltem Max-Bereich.

Um eine kugelförmige Fläche beizubehalten, setzen Sie den Max-Bereich auf einen bestimmten Radius [mm].

Um eine Hohlkugel beizubehalten, stellen Sie den Min-Bereich und den Max-Bereich auf einen bestimmten Radius [mm] ein und den Min-Bereich auf 0.

#### 3.4.8 Messdatenausgabe

#### 3.4.8.1 Datenformate

Das Gerät bietet zwei Datenausgabeformate: MSGPACK und Compact. Bei beiden Datenformaten lassen sich die Daten jeweils segmentweise über UDP ausgegeben.

Beide Datenformate enthalten Informationen wie Geräteidentifikation, Seriennummer, Zeitstempel und Gerätestatus. MSGPACK lässt sich dabei einfach durch existierende Bibliotheken integrieren und einfach parsen, welche allerdings durch sprechende Bezeichnungen deutlich mehr Rechenleistung und Bandbreite benötigt als das Com‐ pact-Datenformat. Compact ist deutlich effizienter und weist eine geringere Bandbreite auf. Allerdings ist das Compact-Datenformat im Vergleich zu MSGPACK nicht selbst beschreibend und benötigt unter Umständen einen größeren Integrationsaufwand.

### HINWEIS

Der Aufbau und die Struktur der beiden Datenformate werden in der Technischen Information Datenformatbeschreibung erläutert ([www.sick.com/8028132](http://www.sick.com/8028132)).

### 3.4.8.2 Scanlagenadresse

Die tatsächliche Position einer Scanlage kann abweichen. Der genaue vertikale Ist-Win‐ kelwert jeder Scanlage kann aus dem Gerät ausgelesen werden.

# HINWEIS

Weitere Informationen dazu finden Sie in der Technischen Information Datenformatbe‐ schreibung [www.sick.com/8028132](http://www.sick.com/8028132).

| Scanlage                | <b>DIN ISO 8855</b> | Physikalisch    |
|-------------------------|---------------------|-----------------|
| $\mathbf 1$             | 22,7°               | $-22,7$ °       |
| $\overline{\mathbf{c}}$ | $17,6^{\circ}$      | $-17,6^{\circ}$ |
| 3                       | $12,5^{\circ}$      | $-12,5^{\circ}$ |
| 4                       | $7,51^\circ$        | $-7,51^{\circ}$ |
| 5                       | $2,5^{\circ}$       | $-2,5^{\circ}$  |
| 6 (hochauflösend)       | $0^{\circ}$         | $0^{\circ}$     |
| $\overline{7}$          | $-2,4^{\circ}$      | $2,4^{\circ}$   |
| 8                       | $-7,3^{\circ}$      | $7,3^{\circ}$   |
| 9                       | $-12,8°$            | $12,8^\circ$    |
| 10                      | $-17,3°$            | 17,3°           |
| 11                      | $-21,9°$            | 21,9°           |
| 12                      | $-26,7°$            | 26,7°           |
| 13                      | $-31,9°$            | 31,9°           |
| 14 (hochauflösend)      | $-35,4^{\circ}$     | $35,4^{\circ}$  |
| 15                      | $-37,2^{\circ}$     | $37,2^{\circ}$  |
| 16                      | $-42,8°$            | $42,8^\circ$    |

*Tabelle 4: Systematik Adressvergabe*

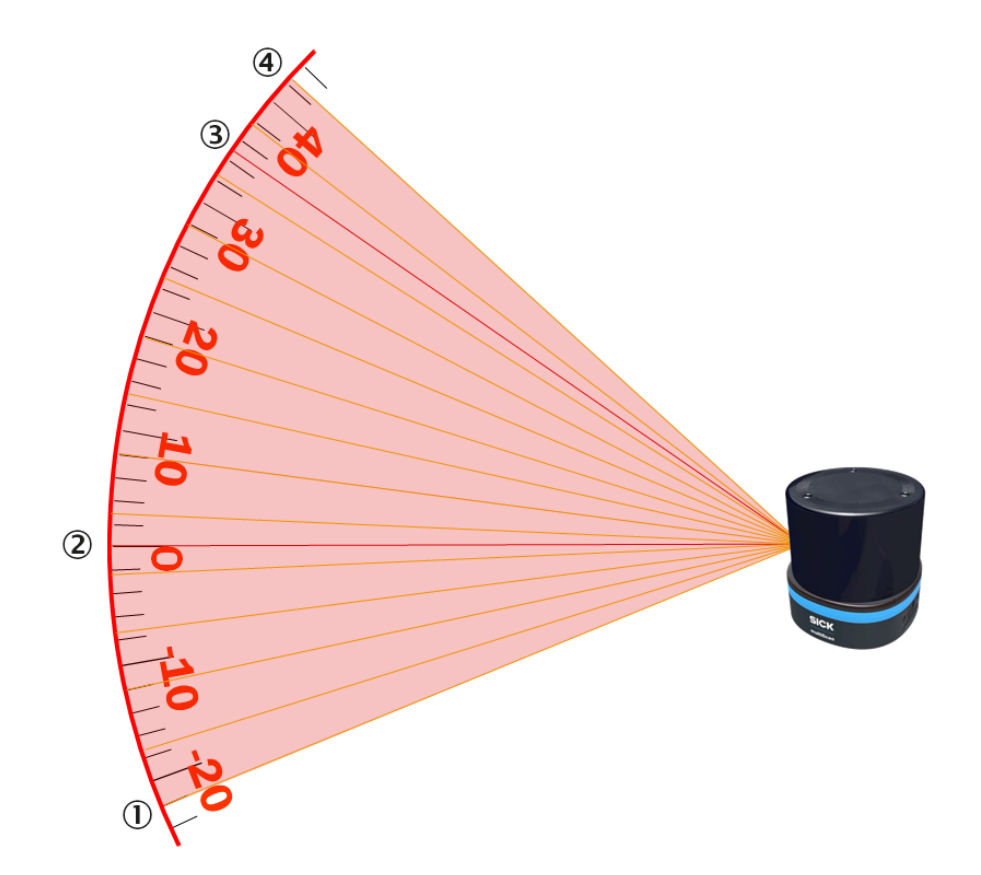

*Abbildung 20: Positionen der 16 Scanlagen, Seitenansicht*

- Scanlage 1
- Scanlage 6 (hochauflösend)
- Scanlage 14 (hochauflösend)
- Scanlage 16

### <span id="page-26-0"></span>3.4.8.3 Segmentierte Datenausgabe

Das Gerät nimmt Daten für einen Azimutbereich von 360° auf. Die Daten, die innerhalb einer 360°-Drehung für alle Scanlagen erfasst werden, werden im Folgenden als ein Frame bezeichnet. Für die Datenausgabe wird ein Frame in Segmente unterteilt, die jeweils die Daten aller Scanlagen für ein kleineres Azimutintervall enthalten.

In diesem Fall ist es wichtig zu beachten, dass ein Segment einen zeitlich zusammen‐ hängenden Datenabschnitt definiert, der nicht (notwendigerweise) ein räumlich zusam‐ menhängender Datenabschnitt ist, d. h. der Azimutbereich jeder Scanlage in einem Segment kann unterschiedlich sein.

Die folgende Abbildung zeigt 12 Segmente mit einem Bereich von jeweils 30°. Das Segment i wird in dem Zeitintervall [t\_(i-1),t\_i] erfasst, was bedeutet, dass sich der Motor in diesem Zeitintervall um 30° dreht.

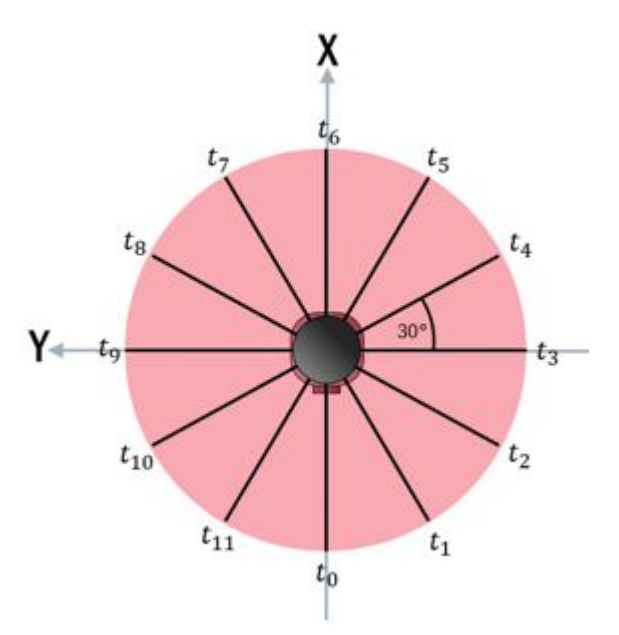

*Abbildung 21: Zeitliche Abfolge der Segmentausgabe. Das Segment i wird von der Zeit ti-1 bis t<sup>i</sup>*

#### 3.4.8.4 Datenvorbereitung

Die gelben Balken in den folgenden Abbildungen stellen die Anzahl der Messpunkte je nach Auflösung in einem Bereich von 30° dar.

#### Rohdaten (RAW)

Da das Gerät zwei Messmodule hat, die in entgegengesetzte Richtungen zeigen, und die Sende-Empfangseinheiten auf jedem Messmodul einen Azimutversatz haben, ist der Azimutbereich unterschiedlich, der für jede Scanlage in einem Segment erfasst wird.

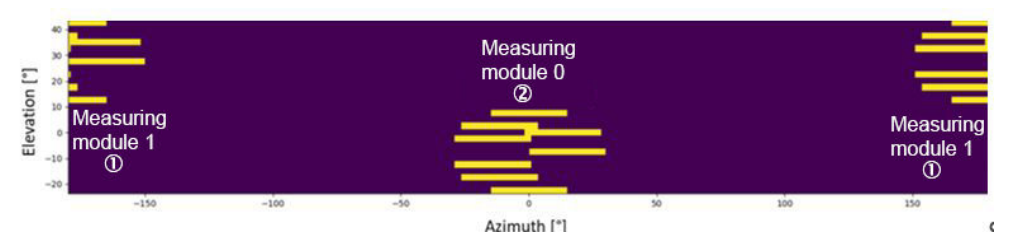

*Abbildung 22: Beispiel für Azimut- und Elevationswinkel der innerhalb eines Segments erfassten Daten (RAW)*

1 Messmodul 1

<span id="page-27-0"></span>2 Messmodul 0

#### Rektifizierte Daten (RECTIFIED)

Die Daten aus jeder mit einem Messmodul erfassten Scanlage werden so umgeordnet, dass ihre Startwinkel übereinstimmen (abgesehen von einem kleinen Versatz, der auf die unterschiedlichen Absendezeitpunkte der Sendeelemente eines Messmoduls zurückzuführen ist). Diese Neuordnung wirkt sich jedoch auf die Latenz aus und führt zu einer Verzögerung von mindestens einem Zeitintervall.

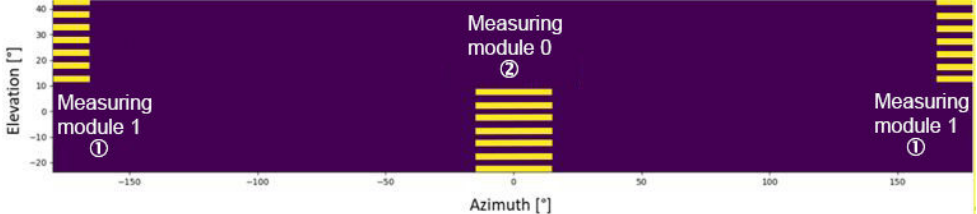

*Abbildung 23: Beispiel für die Azimut- und Elevationswinkel der innerhalb eines Segments erfass‐ ten Daten (RECTIFIED)*

- 1 Messmodul 1
- 2 Messmodul 0

#### 3.4.8.5 ROS-Treiber

Zur Einbindung des Geräts in das Betriebssystem ROS (robot operating system) sind auf der Produktseite entsprechende Treiber zum Download verfügbar.

Der Aufruf erfolgt über die SICK Product ID: pid.sick.com/{P/N}/{S/N}

{P/N} entspricht der Artikelnummer des Produkts, siehe Typenschild.

{S/N} entspricht der Seriennummer des Produkts, siehe Typenschild (falls angegeben).

#### 3.4.9 Objektgrößen

Aufgrund des Winkels zwischen zwei Scanlagen ist die Detektion eines Objekts von dessen Größe und Abstand vom Gerät abhängig. Das Gerät kann das Objekt möglicher‐ weise nicht erkennen, wenn die Strahlen an ihm vorbeigehen, anstatt es zu treffen. Dies gilt sowohl für die Breite als auch für die Höhe des jeweiligen Objekts.

Der Sendefleck ist nie kleiner als 13 mm (Durchmesser der Sendeöffnung/Linse)

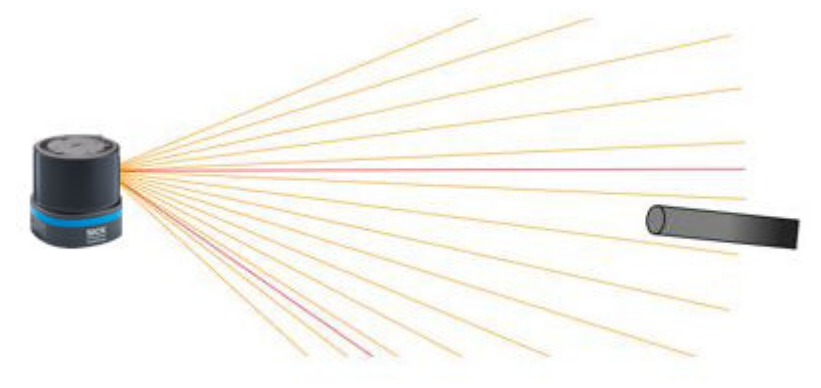

*Abbildung 24: Laserstrahlen passieren ein Objekt, ohne es zu treffen (Seitenansicht)*

Das kleinste Objekt in einer gewünschten Distanz, das noch zuverlässig erkannt werden kann, wird durch die Größe obj sz<sub>min</sub> [mm] beschrieben und ist durch die folgende Formel definiert.

<span id="page-28-0"></span>Die Formel ist nur gültig für Objekte größer als 13 mm.

 $obj\_sz_{min} = Distance \times tan(obj_{min})$ 

 $obj_{min} = \alpha_{spot} + \alpha_{meas} + \alpha_{res}$ 

obj<sub>min</sub> minimaler Objektwinkel [°]

αspot Strahlfleckgröße [°], hier 0,3°

αmeas Messintervall [°], siehe Tabelle 5, Seite 29

αres Winkelauflösung [°], horizontal 0,125°, vertikal 0°

*Tabelle 5: Typische minimale Objektgröße [mm] in Abhängigkeit von Entfernung und Winkelauflö‐ sung*

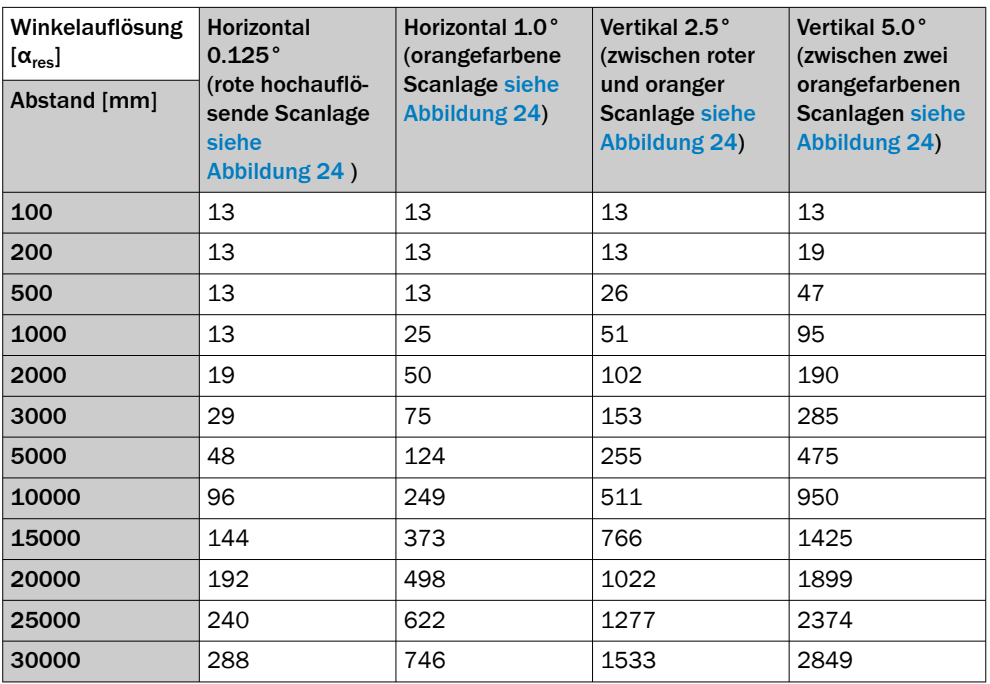

#### HINWEIS i

Insbesondere bei Verwendung des Geräts zur Messwertausgabe ist es für eine zuver‐ lässige Messung wichtig, ein Objekt mit mehreren Strahlen zu treffen. Deswegen sollte ein Objekt größer sein als die minimale Objektgröße.

#### 3.4.10 Einflüsse von Objektoberflächen auf die Messung

#### Reflexion

Die meisten Oberflächen reflektieren den Laserstrahl diffus in alle Richtungen. Je nach Oberflächenstruktur (glatt oder rau), Form (flach oder gekrümmt) und Farbe (hell oder dunkel) wird der Laserstrahl unterschiedlich gut reflektiert.

Auf sehr rauen Oberflächen geht ein größerer Teil der Energie durch Absorption verlo‐ ren. Gekrümmte Oberflächen führen zu einer höheren Diffusion. Dunkle Oberflächen reflektieren den Laserstrahl schlechter als helle (strahlend weißer Gips reflektiert ca. 100 % des einfallenden Lichts, schwarzes Moosgummi ca. 2,4 %). Besonders bei Oberflächen mit geringen Remissionswerten kann die Reichweite des Geräts durch die beschriebenen Oberflächeneigenschaften abnehmen.

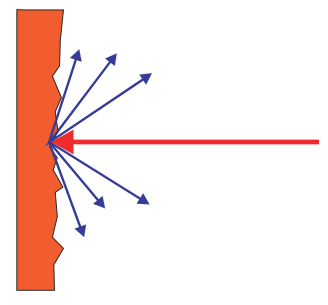

*Abbildung 25: Reflexion des Lichtstrahls an der Oberfläche des Objektes*

#### Reflexionswinkel

Der Reflexionswinkel entspricht dem Einstrahlwinkel. Trifft der Laserstrahl rechtwinklig auf eine Oberfläche, wird die Energie optimal reflektiert. Bei schrägem Auftreffen ergibt sich ein entsprechender Energie- und Reichweitenverlust.

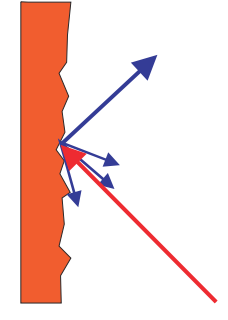

*Abbildung 26: Reflexionswinkel*

### Retroreflexion

Bei rückstrahlender Reflexionsenergie von über 100 % wird die auftreffende Strahlung nicht diffus in alle Richtungen, sondern gerichtet reflektiert (Retroreflexion). Dadurch kann ein großer Teil der ausgesendeten Energie vom Laserentfernungsmesser empfan‐ gen werden. Kunststoffreflektoren ("Katzenaugen"), Reflexionsfolie und Tripelprismen haben diese Eigenschaften.

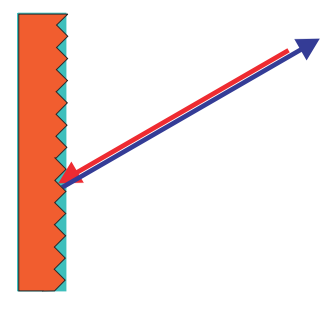

*Abbildung 27: Retroreflexion*

#### Spiegelnde Oberflächen

Auf spiegelnden Oberflächen wird der Laserstrahl fast vollständig abgelenkt. Anstelle der Spiegeloberfläche kann das Objekt detektiert werden, das von dem abgelenkten Laserstrahl getroffen wird.

<span id="page-30-0"></span>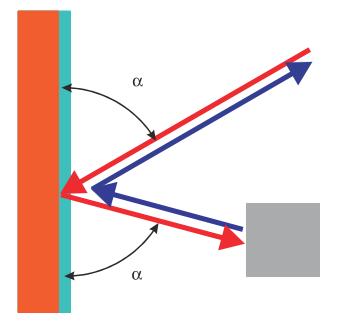

*Abbildung 28: Spiegelnde Oberflächen*

#### Kleine Objekte

Objekte, die kleiner sind als der Durchmesser des Laserstrahls, können nicht die gesamte Energie des Laserlichts reflektieren. Infolgedessen geht der Anteil des Licht‐ strahls, der nicht auf das Objekt auftrifft, verloren. Wenn die Gesamtmenge des zum Sensor reflektierten Lichts nicht ausreicht, dann wird das Objekt unter Umständen nicht erkannt.

Der Anteil des Lichts, der nicht auf das vordere Objekt auftrifft, kann von einem größe‐ ren Objekt im Hintergrund reflektiert werden. Ist die Gesamtmenge des zum Sensor reflektierten Lichts ausreichend, dann wird dieses Objekt erkannt. Hierdurch ist eine Verfälschung des Messwerts möglich.

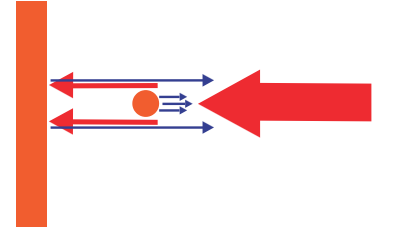

*Abbildung 29: Objekt kleiner als Laserstrahldurchmesser*

#### 3.4.11 Reichweite

Die Reichweite des Geräts ist abhängig von der Remission der zu detektierenden Objekte. Je besser eine Oberfläche die auftreffende Strahlung zurück zum Gerät reflek‐ tiert, umso größer ist die Reichweite des Geräts.

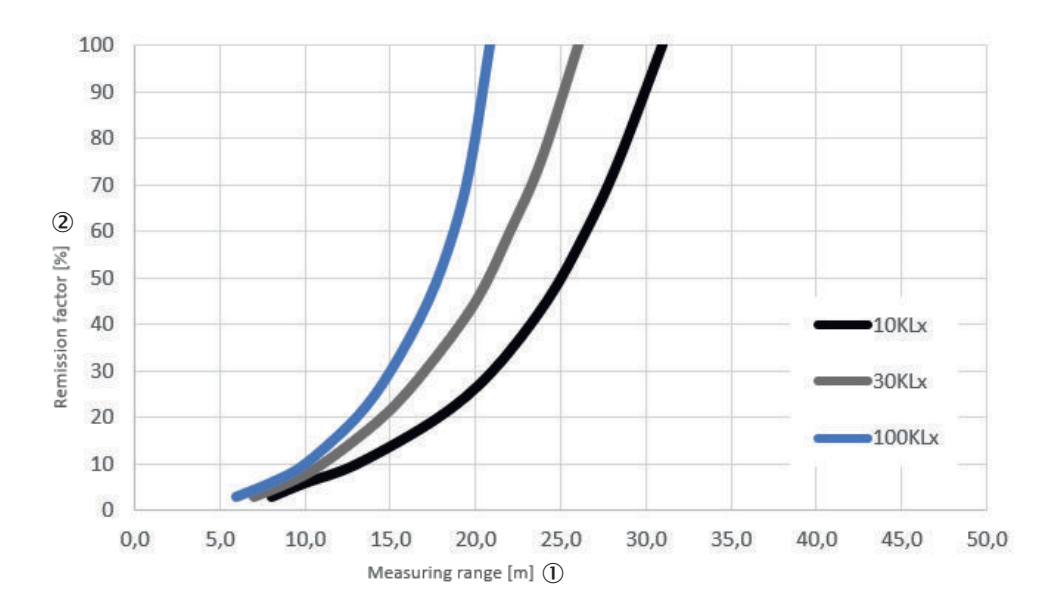

*Abbildung 30: Reichweite in Abhängigkeit des Remissionsgrads für unterschiedliche Fremdlicht‐ beeinflussung (keine Filter aktiviert; keine Beeinflussung durch Nebel, Regen oder Staub)*

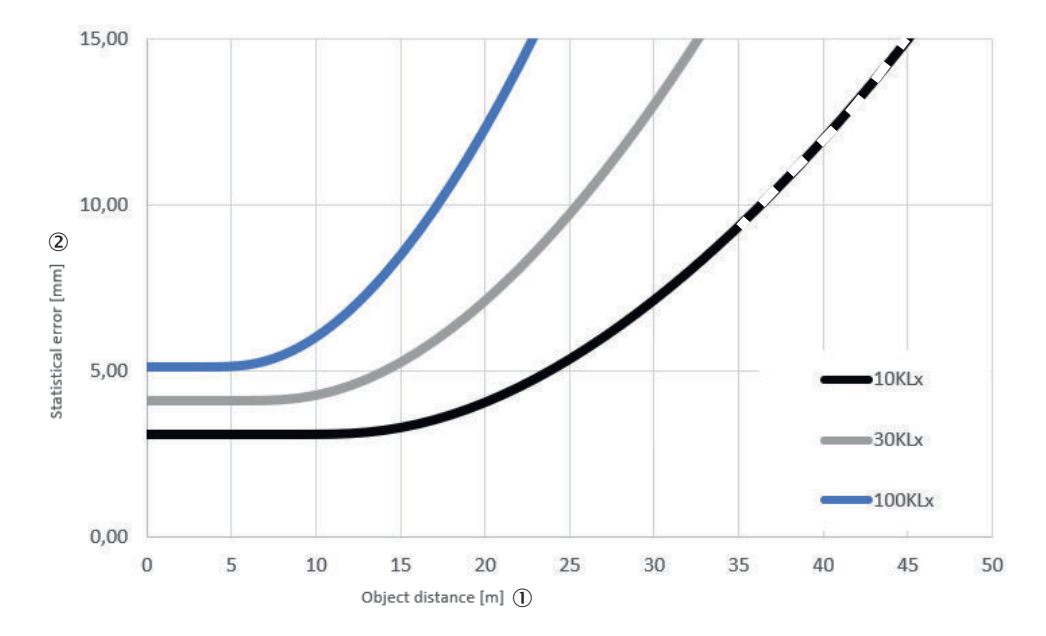

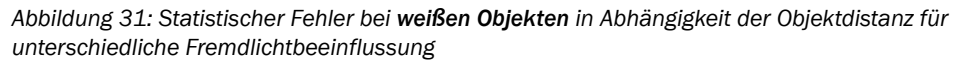

<span id="page-32-0"></span>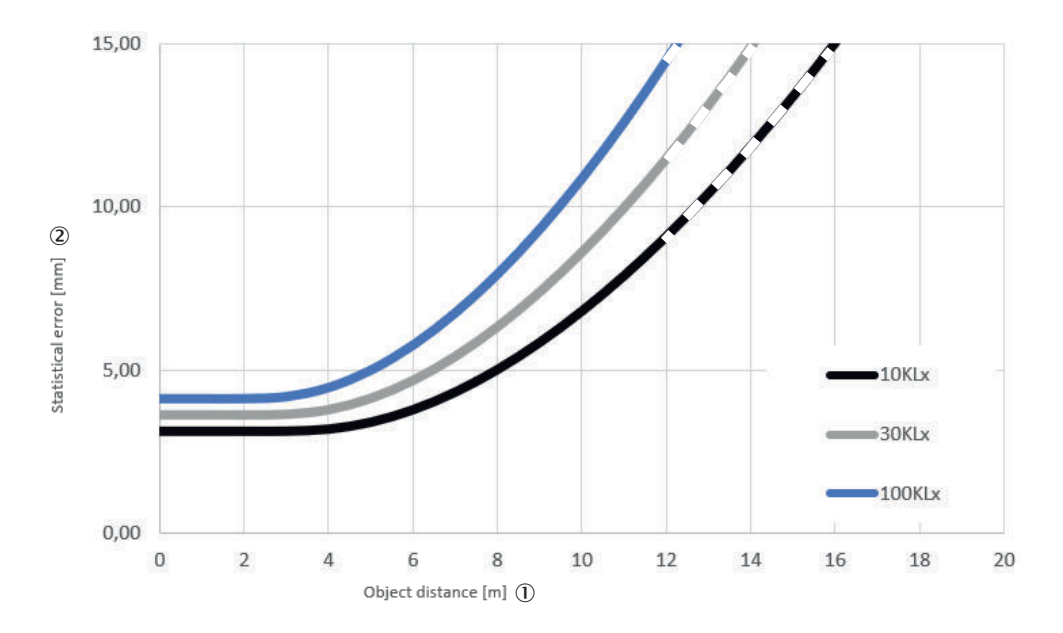

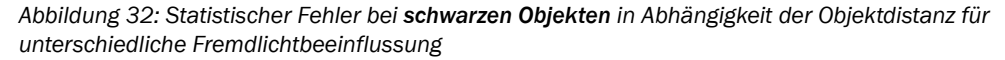

### 3.4.12 RSSI-Werte

RSSI (Received Signal Strength Indicator) ist das Maß der Signalstärke, die das Gerät empfängt. Dieser Wert wird bei jeder Messung ermittelt. Das Gerät liefert somit für jedes Echosignal einen zugehörigen RSSI-Wert für die Signalstärke.

Der Wert 0 (Null) bedeutet, dass die empfangene Energie zu niedrig war, um einen gültigen Messwert zu erzeugen und gleichzeitig markiert es den geringst möglichen RSSI-Wert. Wenn der RSSI-Wert bei 1 liegt, stellt dies den höchstmöglichen Messwert dar. Zwischen den Werten 0 und 1 wird mit einer Datenformat spezifischen Auflösung [\(siehe "Datenformate", Seite 25\)](#page-24-0) linear skaliert.

Wenn der RSSI-Wert 0 ist, dann ist keine Entfernungsmessung möglich. Dafür gibt es zwei mögliche Gründe:

- Das Zielobjekt ist außerhalb der Reichweite.
- Das Zielobjekt hat eine extrem niedrige Remission.

Bitte beachten Sie, dass weißes Papier auf kurze Distanz sehr ähnliche Werte wie ein Reflektor haben kann.

Die RSSI-Werte sind sensorspezifische, relative Werte und können zwischen verschie‐ denen Geräten und während der Lebensdauer des Geräts leicht variieren.

# <span id="page-33-0"></span>4 Transport und Lagerung

**WICHTIG** 

# 4.1 Transport

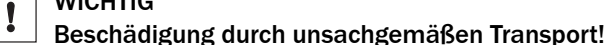

- Produkt stoßsicher und geschützt gegen Feuchtigkeit verpacken.
- Empfehlung: Originalverpackung verwenden.
- Symbole auf der Verpackung beachten.
- Verpackungen erst unmittelbar vor Montagebeginn entfernen.

### 4.2 Auspacken

- Um das Gerät vor Kondensation zu schützen, vor dem Auspacken evtl. Temperatur‐ ausgleich mit Umgebung herstellen.
- Gerät sorgfältig handhaben und vor mechanischer Beschädigung schützen.

# 4.3 Transportinspektion

Die Lieferung bei Erhalt im Wareneingang unverzüglich auf Vollständigkeit und Trans‐ portschäden prüfen. Bei äußerlich erkennbarem Transportschaden ist wie folgt vorzuge‐ hen:

- Lieferung nicht oder nur unter Vorbehalt entgegennehmen.
- Schadensumfang auf den Transportunterlagen oder auf dem Lieferschein des Transporteurs vermerken.
- Reklamation einleiten.

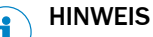

Jeden Mangel reklamieren, sobald er erkannt ist. Schadenersatzansprüche können nur innerhalb der geltenden Reklamationsfristen geltend gemacht werden.

# 4.4 Lagerung

- Nicht im Freien aufbewahren.
- Geschützt gegen Feuchtigkeit und staubfrei lagern.
- Empfehlung: Originalverpackung verwenden.
- Keinen aggressiven Medien aussetzen.
- Vor Sonneneinstrahlung schützen.
- Mechanische Erschütterungen vermeiden.
- Lagertemperatur: [siehe "Technische Daten", Seite 53.](#page-52-0)
- Relative Luftfeuchte: [siehe "Technische Daten", Seite 53](#page-52-0).
- Bei Lagerung länger als 3 Monate regelmäßig den allgemeinen Zustand aller Komponenten und der Verpackung kontrollieren.

# <span id="page-34-0"></span>5 Montage

# 5.1 Montagehinweise

- Technische Daten einhalten.
- Sensor vor direkter Sonneneinstrahlung schützen.
- Um Kondenswasser zu vermeiden, das Gerät keinem schnellen Temperaturwech‐ sel aussetzen.
- Der Montageort muss für das Gewicht des Geräts geeignet sein.
- Eine Montage ist in beliebiger Einbaulage möglich.
- Gerät möglichst erschütterungs- und schwingungsfrei befestigen. Montagezubehör ist optional erhältlich, [siehe "Zubehör", Seite 58](#page-57-0).
- Befestigungsschrauben regelmäßig auf ihren festen Sitz prüfen.
- Gerät nicht auf oder direkt vor einer blanken Metallfläche oder anderweitig spie‐ gelnder Oberfläche montieren, da Spiegelungen zu falschen Messungen führen können.
- Glänzende oder spiegelnde Flächen im Scanbereich vermeiden, z. B. Edelstahl, Aluminium, Glas, Reflektoren oder entsprechend beschichtete Oberflächen.
- Gerät vor Feuchtigkeit, Schmutz und Beschädigung schützen.
- Auf gute Sichtbarkeit der Anzeigeelemente achten.
- An der Optikhaube keine Aufkleber oder Etiketten anbringen.
- Gerät keinen übermäßigen Schock- und Vibrationseinflüssen aussetzen. Bei stark vibrierenden Anlagen die Befestigungsschrauben mittels Schraubensicherungsmit‐ teln sichern.
- Belüftungselement darf beim Einbau nicht dicht eingeschlossen werden.
- Das Gerät muss so montiert werden, dass kein Wasser auf dem Belüftungsele‐ ment stehen bleibt. Bei Verwendung eines Befestigungswinkels empfiehlt es sich, im Bereich des Belüfungselements eine Bohrung vorzusehen.

### 5.1.1 Belüftungselement

Das Belüftungselement gewährleistet einen verbesserten Druckausgleich und ermög‐ licht einen Luft- und Wärmeaustausch zwischen Gehäuse und Umgebung.

Durch die atmungsaktive Membran kann Umgebungsluft, je nach vorherrschenden Umgebungsbedingungen, sowohl in das Gerät eindringen als auch wieder entweichen [siehe "Maßzeichnung", Seite 56](#page-55-0).

Insbesondere in Applikationen mit häufig wechselnden Umgebungseinflüssen (z. B. große Temperaturschwankungen oder schnelle Temperaturwechsel) sowie bei Stau‐ nässe sorgt das Belüftungselement für einen zuverlässigen Druckausgleich und entlas‐ tet somit die Dichtungen und Klebungen des Gehäuses. Dies kann die zu erwartende Lebensdauer des Geräts in der Anwendung begünstigen.

Folgende Hinweise beachten:

- Am Belüftungselement keine Aufkleber oder Etiketten anbringen.
- Belüftungselement nicht überlackieren.
- Geräte, die einer langen Feuchteperiode oder sehr schnellen Temperaturwechseln ausgesetzt waren, müssen sich nach dem Wiedereinschalten erst angleichen. Unter Umständen ist daher eine Zeitspanne bis zur Messbereitschaft des Geräts einzuplanen, da Feuchtigkeit im Gehäuse erst durch die vom Betrieb des Geräts erwärmte Luft aufgenommen werden muss, um anschließend über das Belüf‐ tungselement entweichen zu können. Je nach Ausprägung der niedergeschlage‐ nen Feuchte kann diese Zeitspanne zwischen Minuten aber auch Stunden liegen.

# <span id="page-35-0"></span>5.2 Systemstecker am Gerät montieren

#### Hinweise

- Je nach bestellter Gerätevariante ist der Systemstecker bereits am Gerät montiert oder wird separat mitgeliefert.
- Nur mit montiertem Systemstecker werden die Technischen Daten des Geräts eingehalten.

#### Voraussetzungen

• Der Systemstecker, die Dichtung am Gerät und der gesamte Anschlussbereich sind frei von Verunreinigungen und Feuchtigkeit und weisen keine Beschädigun‐ gen auf.

#### Systemstecker montieren

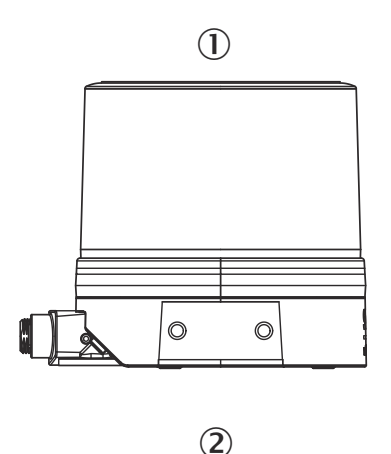

3

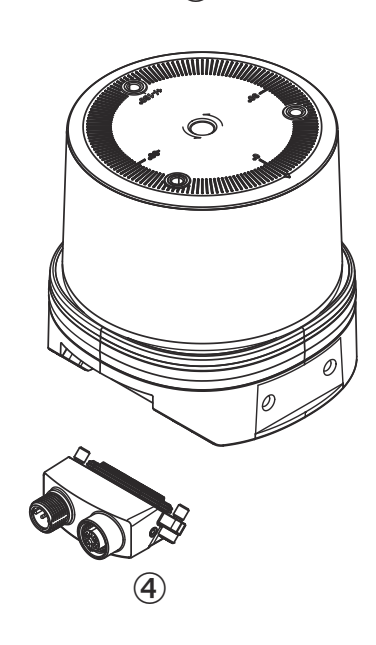

1 Systemstecker Einbaulage oben

 $\circledcirc$ 

- 2 Systemstecker Einbaulage unten
- 3 Gerät Systemstecker nicht montiert
- 4 Systemstecker
- 1. Systemstecker in der gewünschten Einbaulage am Gerät anbringen.
- 2. Schrauben festziehen (Drehmoment max. 2 Nm).

 $\circledcirc$ 

# 5.3 Gerät montieren

#### Voraussetzungen

Steckereinheit ist am Gerät montiert siehe "Systemstecker am Gerät montieren", Seite 36.

- <span id="page-36-0"></span>1. Das Gerät unter Verwendung der vorgesehenen Befestigungsbohrungen [\(siehe](#page-55-0) ["Maßzeichnung", Seite 56](#page-55-0)) an einer vorbereiteten Halterung montieren. Montagehalterungen sind als Zubehör erhältlich, [siehe "Zubehör", Seite 58](#page-57-0).
- 2. Elektrischen Anschluss vornehmen. Spannungsfreie Leitung anbringen und festziehen, [siehe "Gerät elektrisch anschließen", Seite 43.](#page-42-0)
- 3. Das Gerät mit der vertikalen Mittelachse des Sichtbereichs auf die Mitte der zu überwachenden Fläche ausrichten. Als Ausrichthilfe zum Peilen dient die Markie‐ rung auf der Oberseite der Optikhaube.
- 4. Versorgungsspannung einschalten.
- ✓ Nach erfolgreicher Initialisierung leuchten die beiden Status-LEDs grün. Das Gerät ist betriebsbereit.
- 5. Feinjustage mit Testziel und gegebenenfalls Ausrichthilfe durchführen.

### 5.4 Montage mehrerer Geräte

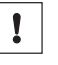

### WICHTIG STÖRUNGSGEFAHR DURCH ANDERE GERÄTE!

Strahlquellen mit einer Wellenlänge von 850 nm können bei direkter Einwirkung am Gerät Störungen verursachen.

Das Gerät ist so konstruiert, dass die gegenseitige Beeinflussung, auch unterschied‐ licher LiDAR-Sensoren, sehr unwahrscheinlich ist. Um auch geringste Einflüsse auf die Messgenauigkeit auszuschließen, sollten die Geräte so angeordnet werden, dass möglichst wenig Laserstrahlen von anderen Geräten empfangen werden.

# <span id="page-37-0"></span>6 Elektrische Installation

i

# 6.1 Verdrahtungshinweise

#### **HINWEIS**

Vorkonfektionierte Leitungen finden Sie auf der Produktseite.

Der Aufruf erfolgt über die SICK Product ID: pid.sick.com/{P/N}/{S/N}

{P/N} entspricht der Artikelnummer des Produkts, siehe Typenschild.

{S/N} entspricht der Seriennummer des Produkts, siehe Typenschild (falls angegeben).

#### **WICHTIG** Ţ

#### Störungen im Betrieb und Defekte am Gerät oder der Anlage

Eine unsachgemäße Verdrahtung kann zu Störungen im Betrieb und zu Defekten füh‐ ren.

■ Verdrahtungshinweise genau befolgen.

Der elektrische Anschluss des Geräts ist als M12-Rundsteckverbinder ausgeführt.

Die in den technischen Daten angegebene Schutzart wird nur mit verschraubten Steck‐ verbindern oder Schutzkappen erreicht.

Sämtliche am Gerät angeschlossenen Stromkreise als SELV- oder PELV-Stromkreise ausführen. SELV = Safety Extra Low Voltage = Sicherheitskleinspannung, PELV = Protec‐ tive Extra Low Voltage = Schutzkleinspannung.

Das Gerät mit einer externen Sicherung von 3 A träge am Anfang der Versorgungslei‐ tung absichern.

Anschlussleitungen im spannungslosen Zustand anschließen. Versorgungsspannung erst nach vollständiger Installation und Anschluss aller Anschlussleitungen an Gerät und Steuerung einschalten.

Aderquerschnitte der kundenseitig zuführenden Versorgungsleitung nach gültigen Nor‐ men wählen und umsetzen.

Vor Anschluss der I/O-Leitung die Gerätekonfiguration für die Ein-/Ausgänge prüfen.

Zugbelastungen an den Anschlussleitungen vermeiden.

Maximale Leitungslängen für die Spannungsversorgung, abhängig von der vorliegenden Netzteilspannung. Mithilfe der Berechnungsvorschrift in den folgenden Abschnitten kann die Leitungslänge bzw. die zulässige Minimalspannung am Netzteil berechnet werden.

# <span id="page-38-0"></span>6.2 Voraussetzungen für den sicheren Betrieb des Geräts

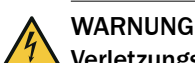

#### Verletzungs- und Beschädigungsgefahr durch elektrischen Strom!

Eine fehlerhafte Erdung des Geräts kann durch mögliche Potenzialausgleichsströme zwischen dem Gerät und anderen geerdeten Geräten in der Anlage folgende Gefahren und Störungen verursachen:

- Metallgehäuse stehen unter gefährlicher elektrischer Spannung.
- Geräte verhalten sich falsch oder werden zerstört.
- Leitungsschirme werden durch Erhitzung beschädigt und lösen Leitungsbrände aus.

#### Abhilfemaßnahmen

- Arbeiten an der elektrischen Anlage nur von Elektrofachkräften ausführen lassen.
- Bei Beschädigung der Leitungsisolation Spannungsversorgung sofort abschalten und Reparatur veranlassen.
- Für gleiches Erdpotenzial an allen Erdungspunkten sorgen.
- Wo die örtlichen Gegebenheiten ein sicheres Erdungskonzept nicht erfüllen, geeig‐ nete Maßnahmen durchführen. Zum Beispiel einen niederimpedanten und strom‐ tragfähigen Potenzialausgleich sicherstellen.

Das Gerät wird über geschirmte Leitungen an die Peripheriegeräte angeschlossen (ggf. lokale Trigger-Sensor(en), Anlagensteuerung). Der Leitungsschirm, z. B. der Datenlei‐ tung, liegt dabei an dem Metallgehäuse des Geräts auf.

Das Gerät kann z. B. über den Leitungsschirm oder über ein Sacklochgewinde des Gehäuses geerdet werden.

Wenn die Peripheriegeräte Metallgehäuse besitzen und die Leitungsschirme ebenfalls an deren Gehäuse aufliegen, wird davon ausgegangen, dass alle beteiligten Geräte in der Installation das gleiche Erdpotenzial haben.

Dies erfolgt durch die Einhaltung der folgenden Bedingungen:

- Montage der Geräte auf leitenden Metallflächen
- Fachgerechte Erdung der Geräte und Metallflächen in der Anlage
- Falls erforderlich: Niederimpedanter und stromtragfähiger Potenzialausgleich zwischen Bereichen mit unterschiedlichen Erdpotenzialen

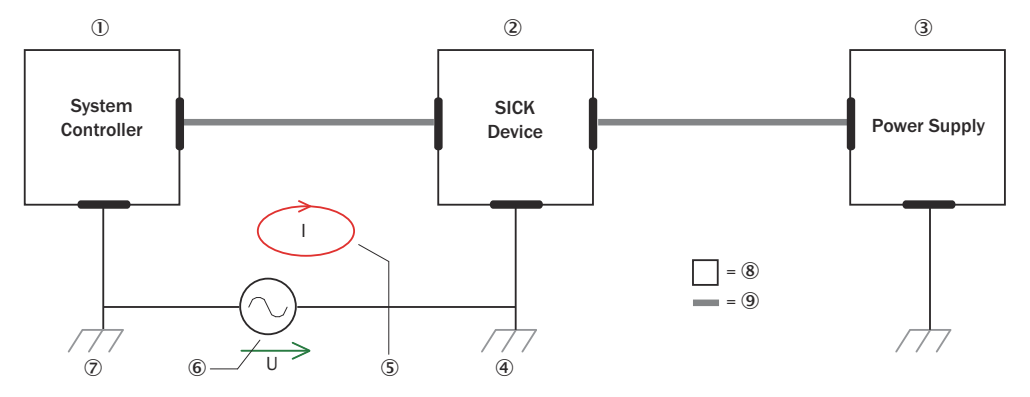

*Abbildung 33: Beispiel: Entstehung von Potenzialausgleichsströmen im Geräteverbund*

- 1 Anlagensteuerung
- 2 Gerät
- 3 Spannungsversorgung
- 4 Erdungspunkt 2
- 5 Geschlossene Stromschleife mit Ausgleichsströmen über Leitungsschirm
- 6 Erdpotenzialdifferenz
- 7 Erdungspunkt 1
- 8 Metallgehäuse
- 9 Geschirmte elektrische Leitung

Wenn diese Bedingungen nicht erfüllt sind, können Potenzialausgleichströme über die Leitungsschirme zwischen den Geräten aufgrund unterschiedlicher Erdpotenziale fließen und zu den genannten Gefahren führen. Dies ist z. B. möglich bei Geräten innerhalb eines weit verteilten Systems über mehrere Gebäude.

#### Abhilfemaßnahmen

Die vorrangige Lösung für das Vermeiden von Potenzialausgleichsströmen auf den Leitungsschirmen ist die Sicherstellung eines niederimpedanten und stromtragfähigen Potenzialausgleichs. Wenn der Potenzialausgleich nicht realisierbar ist, dienen die fol‐ genden beiden Lösungsansätze als Vorschlag.

### **WICHTIG**

 $\mathbf{I}$ 

Es wird ausdrücklich davon abgeraten, die Leitungsschirme aufzutrennen. Mit dieser Maßnahme können die Einhaltung der EMV-Grenzwerte und der sichere Betrieb der Datenschnittstellen der Geräte nicht mehr gewährleistet werden.

#### Maßnahmen bei räumlich weitverteilten Systeminstallationen

Bei räumlich weit verteilten Systeminstallationen mit entsprechend großen Potenzialun‐ terschieden empfiehlt sich der Aufbau lokaler Inseln und die Verbindung dieser Inseln über kommerziell erhältliche elektro-optische Signaltrenner. Mit dieser Maßnahme wird ein Höchstmaß an Robustheit gegenüber elektromagnetischen Störungen erreicht.

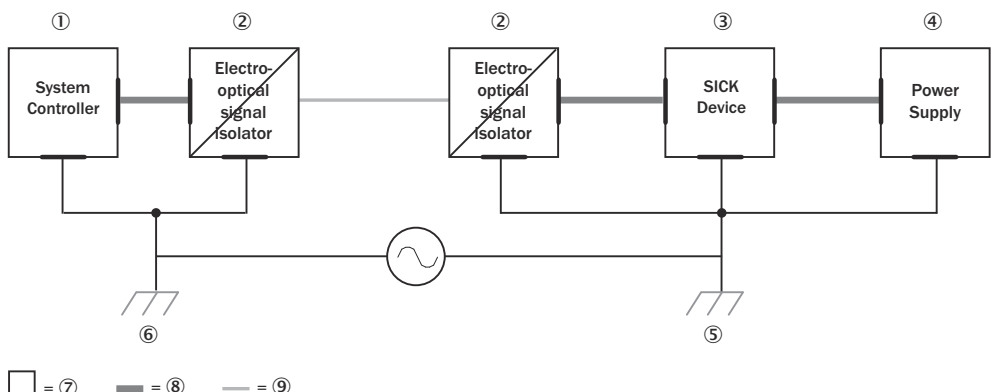

*Abbildung 34: Beispiel: Verhinderung von Potenzialausgleichsströmen im Geräteverbund durch den Einsatz von elektro-optischen Signaltrennern*

- 1 Anlagensteuerung
- 2 Elektro-optischer Signaltrenner
- 3 Gerät
- 4 Spannungsversorgung
- 5 Erdungspunkt 2
- 6 Erdungspunkt 1
- 7 Metallgehäuse
- 8 Geschirmte elektrische Leitung
- 9 Lichtwellenleiter

Der Einsatz elektro-optischer Signaltrenner zwischen den Inseln trennt die Erdschleife auf. Innerhalb der Inseln verhindert ein tragfähiger Potenzialausgleich Ausgleichs‐ ströme auf den Leitungsschirmen.

#### <span id="page-40-0"></span>Maßnahmen bei kleinen Systeminstallationen

Bei kleineren Installationen mit nur geringen Potenzialunterschieden können die isolierte Montage des Geräts und der Peripheriegeräte eine hinreichende Lösung sein.

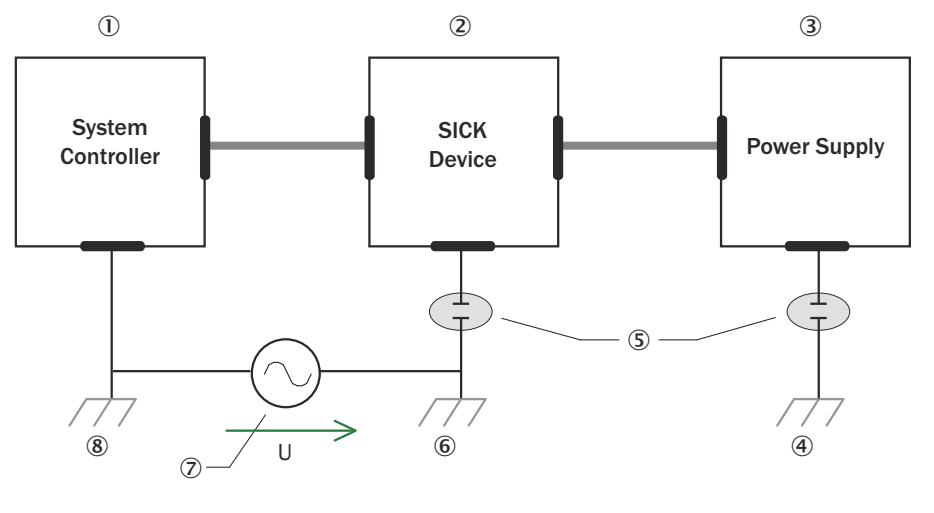

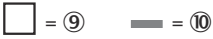

*Abbildung 35: Beispiel: Verhinderung von Potenzialausgleichsströmen im Geräteverbund durch die isolierte Montage des Geräts*

- 1 Anlagensteuerung
- 2 Gerät
- 3 Spannungsversorgung
- 4 Erdungspunkt 3
- 5 Isolierte Montage
- 6 Erdungspunkt 2
- 7 Erdpotenzialdifferenz
- 8 Erdungspunkt 1
- 9 Metallgehäuse
- **10 Geschirmte elektrische Leitung**

Erdschleifen werden, selbst bei hohen Erdpotenzialdifferenzen, wirksam verhindert. Dadurch fließen keine Ausgleichsströme mehr über die Leitungsschirme und Metallge‐ häuse.

#### **WICHTIG** Ţ

Die Spannungsversorgung für das Gerät sowie die angeschlossene Peripherie müssen dann ebenfalls die erforderliche Isolierung gewährleisten.

Unter Umständen kann zwischen den isoliert montierten Metallgehäusen und dem örtlichen Erdpotenzial ein berührbares Potenzial entstehen.

# 6.3 Berechnungsvorschrift

Das Gerät kann über optionales Zubehör angeschlossen werden, [siehe "Zubehör",](#page-57-0) [Seite 58.](#page-57-0)

Für eine Abschätzung der nötigen Leitungslängen oder Versorgungsspannungen kön‐ nen folgende Formeln angewendet werden. Im Detail müssen weitere Bedingungen der Anlage berücksichtigt werden.

#### <span id="page-41-0"></span>Formel für den zu berücksichtigenden Spannungsabfall

$$
\Delta V = \frac{I \cdot 2 \cdot L}{A} \cdot \rho \cdot (1 + \alpha \cdot (T - T_0))
$$

#### Formel für die erlaubte Leitungslänge

 $L =$ 2• $\cdot \cdot \cdot (1 + \alpha \cdot (T - T_0))$ Δ V•A

#### Beispielberechnungen

Voraussetzungen:

- Eingeschwungener Zustand der Spannungsversorgung
- Gilt nur für das Leitungsmaterial Kupfer

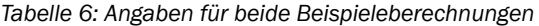

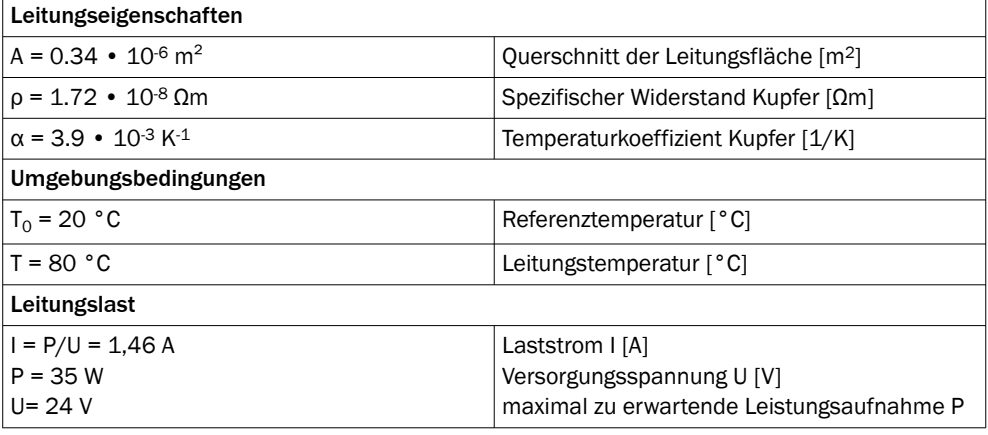

*Tabelle 7: Zu berücksichtigender Spannungsabfall beispielhaft für Leitung Artikelnr. 2096241*

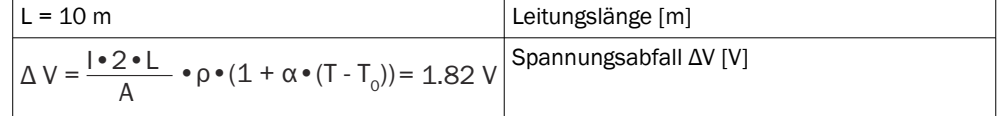

*Tabelle 8: Berechnung der Leitungslänge beispielhaft für erlaubten Spannungsabfall 1.82 V*

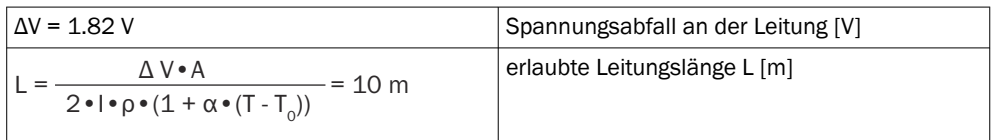

### 6.4 Leitungsreserve am Systemstecker

Ausreichende Leitungsreserve der zugeführten Leitungen am Systemstecker einplanen. Durch die Leitungsreserve können Sie das Gerät im Bedarfsfall leicht austauschen.

Halten Sie die Leitungsreserve dabei nur so lang, dass der Systemstecker beim Geräte‐ tausch nicht versehentlich auf ein benachbartes Gerät gesteckt werden kann! Damit wird vermieden, dass ein Gerät mit einer falschen Konfiguration in Betrieb genommen wird. Erfahrungsgemäß haben sich 200 bis 300 mm Leitungsreserve am Gerät bewährt.

Die Leitungsreserve sollte als Tropfschleife ausgelegt werden, damit Feuchtigkeit (z. B. Kondenswasser) nicht an das Gerät geführt wird, sondern vorher von der Leitung abtropft.

### <span id="page-42-0"></span>6.5 Anschlussschema

# HINWEIS

i

Empfohlene Anschlussleitungen und zugehörige Technische Daten finden Sie auf der Produktseite im Internet.

Der Aufruf erfolgt über die SICK Product ID: pid.sick.com/{P/N}/{S/N}

{P/N} entspricht der Artikelnummer des Produkts, siehe Typenschild.

{S/N} entspricht der Seriennummer des Produkts, siehe Typenschild (falls angegeben).

#### Anschluss PWR

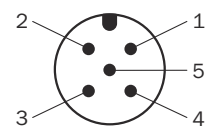

*Abbildung 36: Stecker M12, 5-polig, A-codiert*

#### *Tabelle 9: Pinbelegung Anschluss PWR*

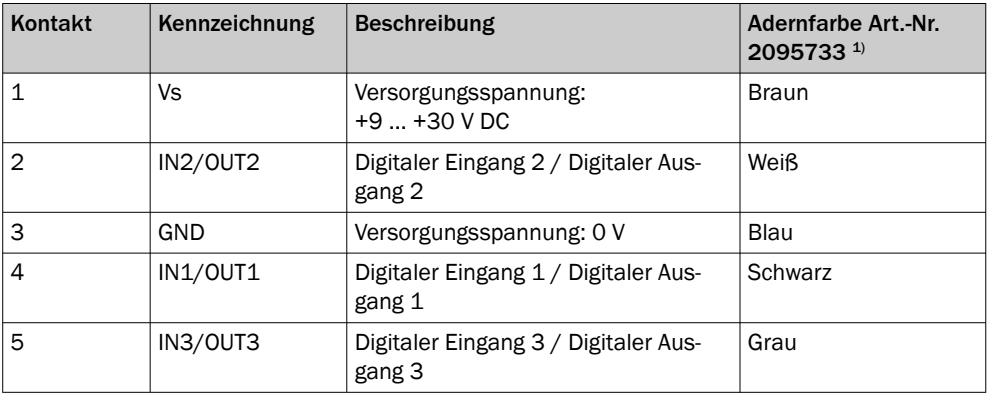

1) Angaben nur gültig bei Verwendung der angegebenen, als Zubehör erhältlichen Anschlussleitung mit offenem Ende

#### Anschluss Ethernet

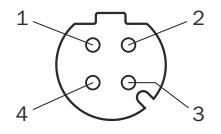

*Abbildung 37: Dose M12, 4-polig, D-codiert*

*Tabelle 10: Pinbelegung Anschluss Ethernet*

| Kontakt | Kennzeichnung | <b>Beschreibung</b> |
|---------|---------------|---------------------|
|         | TX+           | Sender+             |
|         | $RX+$         | Empfänger+          |
|         | TX-           | Sender-             |
|         | RX-           | Empfänger-          |

# 6.6 Gerät elektrisch anschließen

**WICHTIG** l

Verdrahtungshinweise beachten, [siehe "Verdrahtungshinweise", Seite 38.](#page-37-0)

- 1. Sicherstellen, dass das Netzteil die notwendige Spannung und Strom für den Betrieb des Geräts zur Verfügung stellen kann. Besonders zu beachten sind der Spannungsabfall über der Versorgungsleitung (siehe "Berechnungsvorschrift", [Seite 41\)](#page-40-0), bei Digitalausgängen der zusätzliche Spannungsabfall in Gegenrichtung und die benötigte Anlaufleistung ([siehe "Mechanik/Elektrik", Seite 55\)](#page-54-0), ohne die das Gerät nicht zuverlässig starten kann.
- 2. Spannungsfreiheit sicherstellen.
- 3. Gerät gemäß Anschlussschema anschließen, [siehe "Anschlussschema", Seite 43.](#page-42-0)

# <span id="page-44-0"></span>7 Inbetriebnahme

# 7.1 Bedienung mit SOPASair

Zur Parametrierung des Geräts sowie zu Service- und Diagnosezwecken kann die brow‐ serbasierte Software SOPASair verwendet werden.

Für die Parametrierung des Geräts benötigen Sie einen Computer mit installiertem Webbrowser und einen freien Ethernetanschluss. Alternativ kann die Verbindung auch mit einem Ethernet-USB-Adapter über einen USB-Anschluss erfolgen.

## 7.1.1 Benutzeroberfläche öffnen

Vor dem Öffnen der Benutzeroberfläche folgende Arbeitsschritte durchführen:

- Gerät über Ethernet an den Computer anschließen.
- Spannungsversorgung des Geräts herstellen.
- Sicherstellen, dass sich Computer und Gerät im selben Netzwerk befinden.
- Sicherstellen, dass der Computer eine andere IP-Adresse als das Gerät verwendet, sich aber im selben IP-Adressbereich befindet (z. B. 192.168.0.xxx)

Benutzeroberfläche öffnen:

1. Webbrowser öffnen (empfohlen: Google Chrome).

- 2. IP-Adresse des Geräts in die Adresszeile eingeben. Die Standard-IP-Adresse lautet: 192.168.0.1
- ✓ Die SOPASair-Benutzeroberfläche wird angezeigt.

# 7.1.2 Übersicht

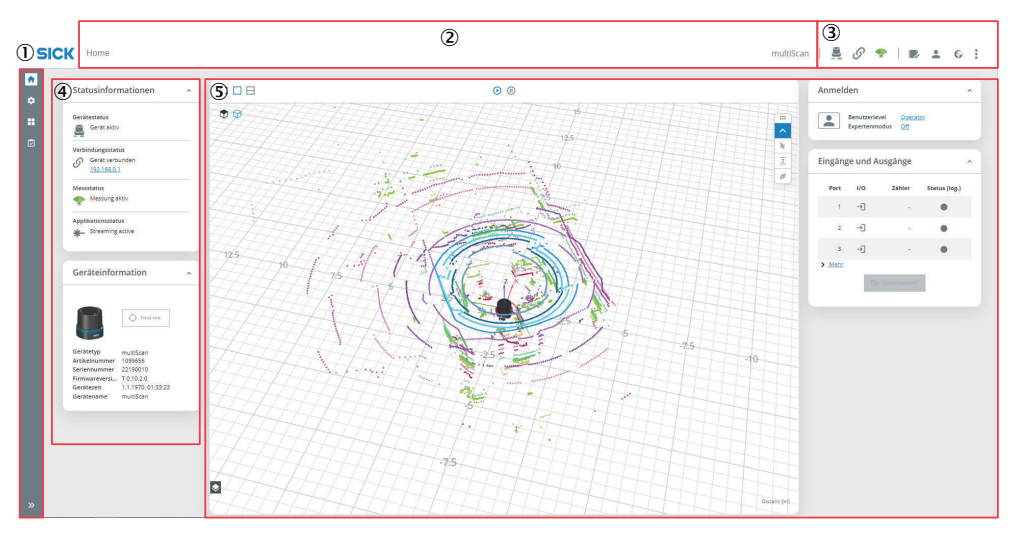

- 1 Menüleiste einblenden und ausblenden
- 2 Menüpfad geöffnetes Menü
- 3 Statusanzeigen | Werkzeugleiste
- 4 Menü-Panel Statusinformationen und Geräteinformation
- 5 Arbeitsbereich mit Livebild und Menü-Panels

#### Statusanzeigen

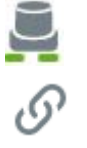

LED-Anzeige

Verbindungsstatus Gerät

<span id="page-45-0"></span>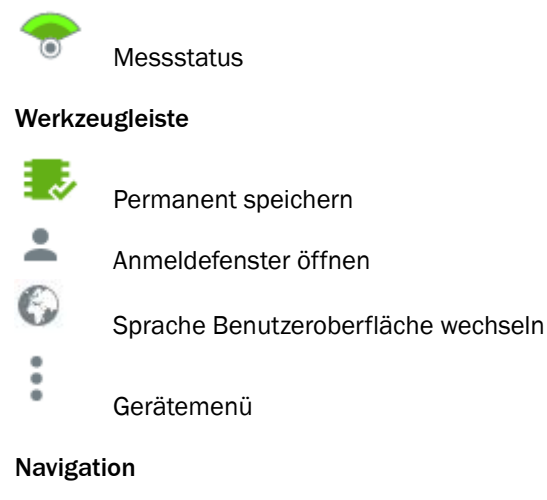

- 1. Auf gewünschtes Menü klicken.
- ✓ Abhängig vom gewählten Menü ändert sich der Arbeitsbereich.

### 7.1.3 Navigation im Livebild

### Überblick

In SOPASair kann die Ansicht der Scandaten mit der Computermaus angepasst werden.

#### Computermaus verwenden

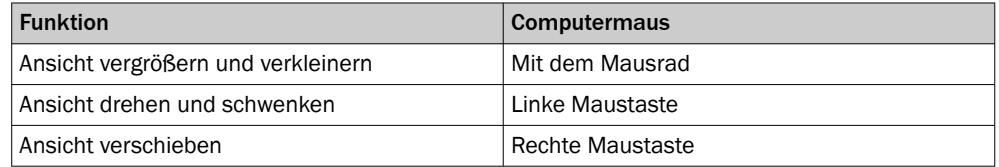

#### 7.1.4 Benutzerlevel

Das Gerät verfügt über unterschiedliche Benutzerlevel.

Die Benutzerlevel verfügen über unterschiedliche Berechtigungen zur Konfiguration des Geräts.

Der aktuelle Benutzerlevel wird im Panel Anmelden angezeigt.

- 1. Auf die Schaltfläche klicken.
- ✓ Die Eingabemaske Am Gerät anmelden wird geöffnet.
- 2. Benutzerlevel (Benutzerlevel) wählen, Kennwort (Passwort) eingeben und Anmelden klicken.

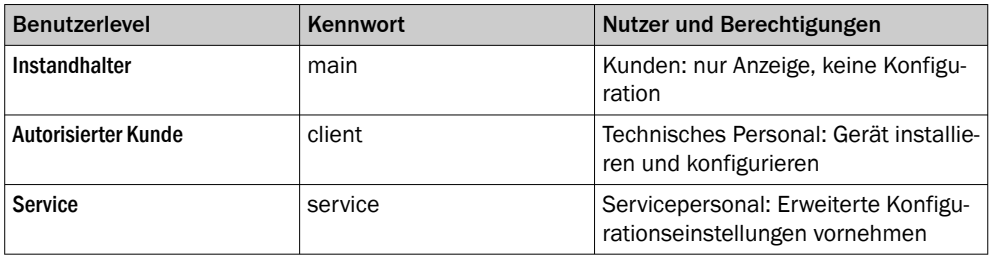

# HINWEIS

i

Ändern Sie die Passwörter bei der ersten Inbetriebnahme, damit Ihr Gerät geschützt ist. Ein höheres Benutzerlevel kann das Kennwort eines niedrigeren Benutzerlevels ändern.

#### <span id="page-46-0"></span>7.1.5 Passwort zurücksetzen

### HINWEIS

3.

Die zuständige SICK-Vertriebsgesellschaft oder der zuständige SICK-Servicepartner prüft jede Code-Anfrage zum Zurücksetzen des Passwortes gewissenhaft. Dennoch besteht das Risiko der Täuschung durch nicht berechtigte Dritte. Aus diesem Grund sind durch den Betreiber Sicherheitsmaßnahmen zu treffen.

Weiterhin sind durch den Betreiber geeignete Maßnahmen zu treffen, um den Zugang zu dem Produkt bestmöglich einzuschränken. Dazu gehört insbesondere der physische Zugang sowie der Zugriff auf die Softwareschnittstellen des Produkts.

Passwort für den Benutzer Service zurücksetzen

- 1. Auf die Schaltfläche klicken.
- ✓ Die Eingabemaske Am Gerät anmelden wird geöffnet.
- 2. Passwort vergessen? anklicken.

Passwort für den Benutzer Autorisierter Kunde/Instandhalter zurücksetzen

- 1. Passwort für den Benutzer Service ist zurückgesetzt worden.
- 2. Geräteparametrierung über Parameterexport in SOPAS ET sichern.
	-

Auf die Schaltfläche klicken.

4. Auf Werkseinstellungen zurücksetzen auswählen.

### 7.1.6 Live-Daten anzeigen

1. In SOPASair: Benutzerfläche öffnen siehe "Benutzeroberfläche öffnen", Seite 45.

Wenn keine Scandaten zu sehen sind:

- 1. Konfiguration > Grundeinstellungen klicken.
- 2. Messen auswählen.

### 7.1.6.1 Filter aktivieren/deaktivieren

#### Voraussetzungen

Am Gerät angemeldet [siehe "Benutzerlevel", Seite 46](#page-45-0).

#### Filter auswählen

- 1. Menü: Konfiguration > Grundeinstellung auswählen.
- 2. Einen oder mehrere Filter aktivieren bzw. deaktivieren.

### Datenreduktionsfilter/Region of Interest Filter auswählen

- 1. Menü: Applikation > Datenausgabe auswählen.
- 2. Einen oder mehrere Filter aktivieren bzw. deaktivieren.

### 7.1.7 Schnittstellen konfigurieren

Im Menü Applikation> Eingänge und Ausgänge können Einstellungen zur Nutzung der Mul‐ tifunktions-I/Os vorgenommen werden. Zusätzlich sind der aktuelle Status sowie die hinterlegte Funktion des Ein-/Ausgangs ersichtlich.

Die Multifunktions-I/Os sind umschaltbar und somit jeweils entweder als digitale Einoder Ausgänge nutzbar. Als Werkseinstellung sind die Multifunktions-I/Os 1-4 als Ein‐ gänge und die Multifunktions-I/Os 5-8 als Ausgänge voreingestellt.

Die Eingänge können z. B. Auswertefälle ein-/aus- und umschalten. Auch andere Funk‐ tionen wie z. B. eine Triggerung der Messdatenausgabe können über die Eingänge aktiviert werden.

Die Ausgänge können als digitale Schaltausgänge z. B. gegen Masse (PNP) verwen‐ det werden (gerätetypabhängig). Für jeden Ausgang ist zu definieren, ob dieser über SOPAS-ET-Telegramme geschaltet wird oder zum Signalisieren der Gerätebereitschaft (Device Ready) dient.

# <span id="page-47-0"></span>7.2 Bedienung in SOPAS ET

Die nachfolgend aufgeführten Funktionen über die Konfigurationssoftware SOPAS ET ausführen.

Funktionen

- Firmwareupdates installieren
- Daten importieren und exportieren

# HINWEIS

Zur Verwendung des Sensors mit SOPAS ET empfehlen wir, den Port 2122 oder Port 80 in SOPAS ET zu nutzen. Bei Verwendung der oben genannten Ports ist keine Einschrän‐ kung gegenüber SOPASair zu erwarten.

Wird allerdings ein Legacy Protokoll (CoLa A/B) auf den Ports 2111 und 2112 verwen‐ det, dann kann es zu Funktionseinschränkungen der Oberfläche in SOPAS ET kommen.

Die aktuellste Version der Software SOPAS ET ist zum Download verfügbar unter [www.sick.com/software](http://www.sick.com/software), Kategorie: Konfigurationssoftware, Softwaretyp: SOPAS ET.

#### 7.2.1 Bedienung mit SOPAS ET

Zur Parametrierung des Geräts sowie zu Service- und Diagnosezwecken kann die Soft‐ ware SOPAS Engineering Tool (SOPAS ET) ab Version 3.3.3 verwendet werden.

Für die Parametrierung des Geräts benötigen Sie einen Computer mit installiertem SOPAS ET und einen freien Ethernetanschluss. Alternativ kann die Verbindung auch mit einem Ethernet-USB-Adapter über einen USB-Anschluss erfolgen.

- 1. Kommunikationsschnittstelle des Geräts (Ethernet, 4-pol. M12-Dose) mit dem Computer verbinden.
- 2. Computer einschalten und starten.
- 3. Gerät mit Spannung versorgen (5-pol. M12-Stecker, Versorgungsspannung 9 … 30 V DC).
- ✓ Nach erfolgreicher Initialisierung leuchten die beiden Status-LEDs grün. Das Gerät ist betriebsbereit.

# **HINWEIS**

Für die Verwendung von SOPAS ET mit dem Gerät benötigen Sie eine Gerätebeschrei‐ bungsdatei (SDD, SOPAS Device Description) für dieses Gerät. Diese können Sie inner‐ halb von SOPAS ET mithilfe des Gerätekatalogs installieren. Die Gerätebeschreibungs‐ datei ist auf dem Gerät gespeichert und kann von dort installiert werden. Alternativ ist die Installation von der SICK-Webseite möglich (Internet-Verbindung erforderlich).

Nach Installation der Gerätebeschreibungsdatei kann das Gerät aus dem Gerätekatalog ausgewählt und zu einem Projekt hinzugefügt werden.

Über die Kommunikationsschnittstelle wird eine Verbindung zum Gerät hergestellt. Zur Datenübertragung muss die Verbindung aktiviert werden (Online).

Für das Ausführen einiger Funktionen (z. B. Parameter ändern) ist die Anmeldung am Gerät erforderlich (Menü Gerät > Anmelden, Benutzerlevel: Autorisierter Kunde, Passwort (Werkseinstellung): client).

*Tabelle 11: Kennwörter bei Werkseinstellung*

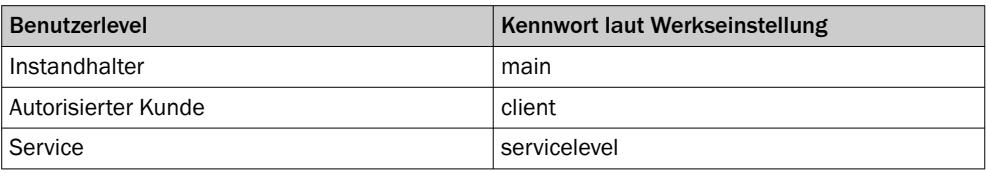

#### HINWEIS i

Ändern Sie die Passwörter bei der ersten Inbetriebnahme, damit Ihr Gerät geschützt ist. Ein höheres Benutzerlevel kann das Kennwort eines niedrigeren Benutzerlevels ändern.

Im Gerätefenster (Menü Gerät > Öffnen) werden Informationen zum Gerät angezeigt und die Parametrierung des Geräts kann vorgenommen werden.

#### Passwort zurücksetzen

### HINWEIS

Die zuständige SICK-Vertriebsgesellschaft oder der zuständige SICK-Servicepartner prüft jede Code-Anfrage zum Zurücksetzen des Passwortes gewissenhaft. Dennoch besteht das Risiko der Täuschung durch nicht berechtigte Dritte. Aus diesem Grund sind durch den Betreiber Sicherheitsmaßnahmen zu treffen.

Weiterhin sind durch den Betreiber geeignete Maßnahmen zu treffen, um den Zugang zu dem Produkt bestmöglich einzuschränken. Dazu gehört insbesondere der physische Zugang sowie der Zugriff auf die Softwareschnittstellen des Produkts.

Passwort für den Benutzer Service zurücksetzen

- 1. Auf die Schaltfläche klicken.
- ✓ Die Eingabemaske Am Gerät anmelden wird geöffnet.
- 2. Passwort vergessen? anklicken.

Passwort für den Benutzer Autorisierter Kunde/Instandhalter zurücksetzen

- 1. Passwort für den Benutzer Service ist zurückgesetzt.
- 2. Geräteparametrierung über Parameterexport sichern (Menü Gerät > Export > In eine Datei).
- 3.

Im Gerätefenster auf die Schaltfläche klicken.

4. Auf Werkseinstellungen zurücksetzen auswählen.

# <span id="page-49-0"></span>8 Instandhaltung

# 8.1 Wartungsplan

Das Gerät arbeitet im laufenden Betrieb wartungsfrei.

# HINWEIS

i

Um die Einhaltung der Laserklasse zu gewährleisten, ist keine Wartung erforderlich.

Abhängig vom Einsatzort können für das Gerät in regelmäßigen Zeitintervallen folgende, vorbeugende Instandhaltungsarbeiten erforderlich sein:

*Tabelle 12: Wartungsplan*

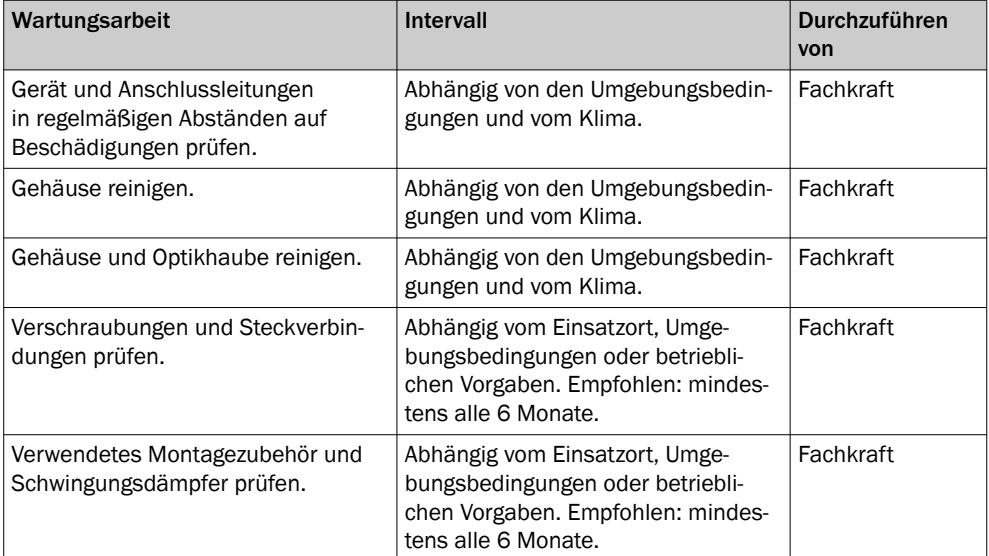

# 8.2 Reinigung

**WICHTIG** I

### Geräteschaden durch unsachgemäße Reinigung!

Eine unsachgemäße Reinigung kann zu einem Geräteschaden führen.

- Nur empfohlene Reinigungsutensilien und Reinigungsmittel verwenden.
- Keine spitzen Gegenstände zum Reinigen verwenden.
- ► In regelmäßigen Abständen und bei Verschmutzung die Optikhaube mit einem fusselfreien Optiktuch (Artikelnr. 4003353) und Kunststoff-Reinigungsmittel (Arti‐ kelnr. 5600006) reinigen. Groben Schmutz vorab mit Wasser abspülen. Das Reini‐ gungsintervall ist im Wesentlichen von den Umgebungsbedingungen abhängig.

# **WICHTIG**

Ţ

Wenn die Optikhaube zerkratzt oder beschädigt (Sprung, Bruch) ist, muss sie ersetzt werden. Hierzu Kontakt mit dem SICK-Support aufnehmen.

Bei Sprung oder Bruch der Optikhaube das Gerät aus Sicherheitsgründen unverzüglich außer Betrieb nehmen und Reparatur durch SICK veranlassen.

# <span id="page-50-0"></span>9 Störungsbehebung

# 9.1 Allgemeine Störungen, Warnungen und Fehler

In der folgenden Tabelle sind mögliche Störungen und Maßnahmen zur Behebung beschrieben. Kontaktieren Sie den SICK Service bei Störungen, die nicht aufgrund der folgenden Beschreibung behoben werden können. Für Ihre zuständige Vertretung siehe letzte Seite dieses Dokuments.

## HINWEIS

i

Für eine schnelle telefonische Abwicklung vor dem Anruf die Daten des Typenschilds wie Typenbezeichnung, Seriennummer usw. notieren.

| Frage / Zustand                                                                                                    | Antwort / Abstellmaßnahmen                                                                                                    |
|----------------------------------------------------------------------------------------------------|----------------------------------------------------------------------------------------------------|
| Beide LEDs blinken rot.                                                                                                    | Gerätefehler: Fehlercode über PC-Software SOPAS ET<br>auslesen und Fehlerursache beheben.                                                                                     |
| LEDs zeigen nicht definierten<br>Zustand an.                                                                                                    | Gerätezustand prüfen, bei Bedarf SICK Service kontak-<br>tieren.                                                                                                    |
| Alle LEDS sind aus                                                                                                    | Spannungsversorgung des Geräts prüfen.<br>In SOPASair prüfen, ob die LEDs ausgeschaltet wurden.                                                                               |
| Alle LEDs des Gerätes leuchten beim<br>Starten rot und wechseln nicht nach<br>grün.                                                                                 | Spannungsversorgung des Geräts prüfen. Eventuell lie-<br>fert das Netzteil nicht die nötige Strom oder Spannung<br>für den Start des Geräts.                                  |
| Alle LEDs des Geräts blinken rot.                                                                                                    | Evtl. kann das Gerät den Systemstecker nicht erkennen.<br>Prüfen, ob der Systemstecker richtig montiert ist und ob<br>beide Kontaktseiten sauber und trocken sind.            |
| Messdaten weisen Anomalien auf.                                                                                                    | Optikhaube verschmutzt: Optikhaube reinigen.                                                                                                    |
| Beim Aufrufen des Geräts über<br>den Webbrowser wird die SOPASair-<br>Benutzeroberfläche nicht geladen,<br>der SOPASair-Ladebildschirm wird<br>dauerhaft angezeigt. | Verbindungsaufbau erneut versuchen. Führt dies nicht<br>zum Erfolg: Gerät neu starten.                                                                                        |
| SOPASair wird im Browser nicht<br>gestartet.                                                                                                    | IP-Adresse von Gerät und Netzwerkadapter überprüfen<br>(z. B. mit Gerätesuche unter SOPAS ET) und gegebenen-<br>falls anpassen. Dann Verbindungsaufbau erneut versu-<br>chen. |
| Keine Verbindung zum Gerät mög-<br>lich.                                                                                                    | Prüfen, ob der Systemstecker fest montiert ist siehe<br>"Systemstecker am Gerät montieren", Seite 36.                                                                         |

*Tabelle 13: Fragen und Antworten zur Störungsbehebung*

# 9.2 Reparatur

Reparaturen am Gerät dürfen nur von ausgebildetem und autorisiertem Personal der SICK AG durchgeführt werden. Bei Eingriffen und Änderungen am Gerät durch den Kunden erlischt der Gewährleistungsanspruch gegenüber der SICK AG.

# 9.3 Rücksendung

- ► Geräte nur in Rücksprache mit dem SICK-Service einsenden.
- ► Gerät nur in Originalverpackung oder gleichwertig gepolsterter Verpackung versen‐ den.

<span id="page-51-0"></span>HINWEIS i

Für eine effiziente Abwicklung und eine schnelle Ursachenermittlung legen Sie der Rücksendung Folgendes bei:

- Angaben zu einem Ansprechpartner
- Beschreibung der Anwendung
- Beschreibung des aufgetretenen Fehlers

# 9.4 Entsorgung

Ein unbrauchbar gewordenes Gerät umweltgerecht nach den jeweils gültigen, länder‐ spezifischen Abfallbeseitigungsvorschriften entsorgen. Produkt nicht mit dem Hausmüll entsorgen.

#### **WICHTIG**  $\mathbf{I}$

# Gefahr für die Umwelt durch die unsachgemäße Entsorgung des Geräts!

Bei unsachgemäßer Entsorgung des Geräts können Schäden für die Umwelt entstehen.

Deshalb folgende Hinweise beachten:

- Die geltenden nationalen Umweltschutzvorschriften immer beachten.
- Die Wertstoffe sortenrein trennen und dem Recycling zuführen.

# <span id="page-52-0"></span>10 Technische Daten

i

## HINWEIS

Über die Produktseite können Sie sich für Ihr Produkt das zugehörige Online-Daten‐ blatt mit technischen Daten, Maßzeichnung und Anschlussschemata herunterladen, speichern und drucken.

Der Aufruf erfolgt über die SICK Product ID: pid.sick.com/{P/N}/{S/N}

{P/N} entspricht der Artikelnummer des Produkts, siehe Typenschild.

{S/N} entspricht der Seriennummer des Produkts, siehe Typenschild (falls angegeben).

Bitte beachten: Die hier vorliegende Dokumentation enthält eventuell weitere techni‐ sche Daten.

# 10.1 Merkmale

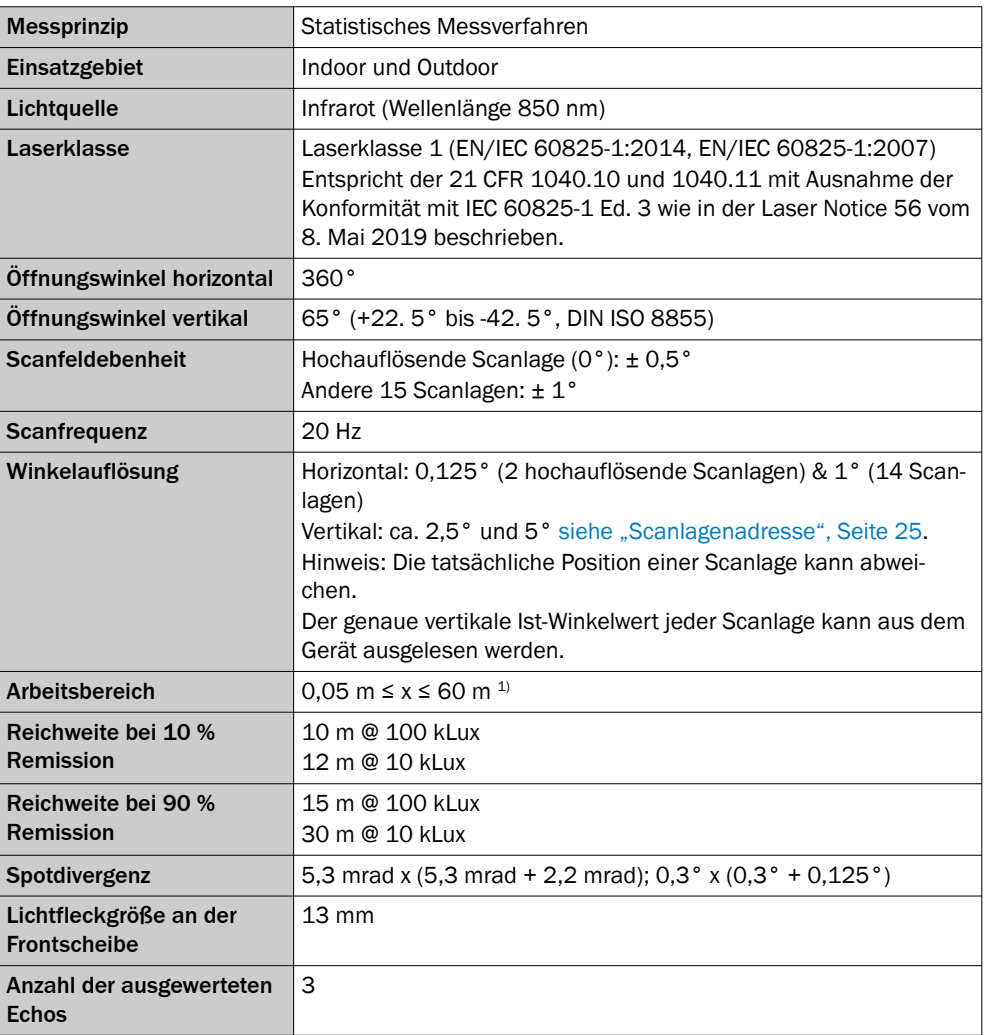

1) Spezifizierte Messgenauigkeit ab ≥ 0,1 m

#### Arbeitsbereichsdiagramm

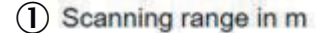

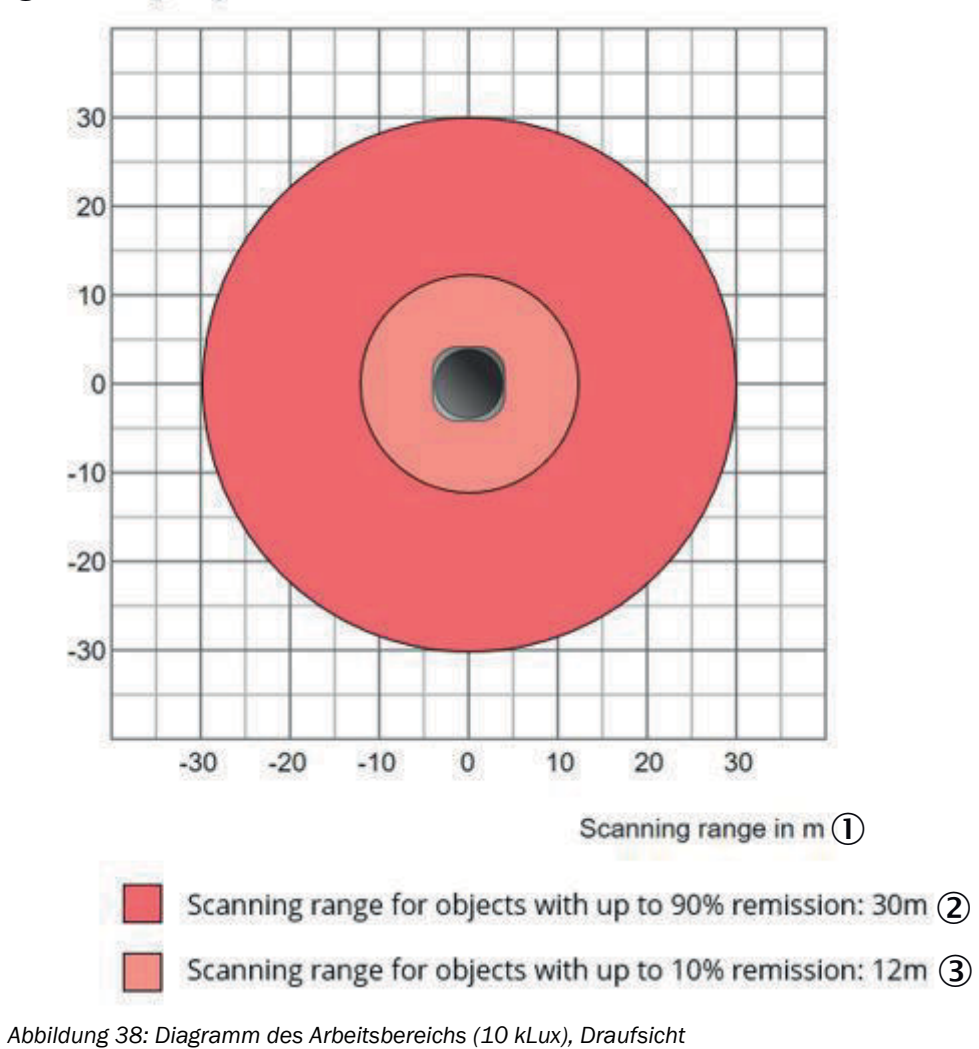

- 1 Reichweite in m
- 2 Reichweite für Objekt mit bis zu 90% Remission: 30 m
- 3 Reichweite für Objekt mit bis zu 10% Remission: 12 m

<span id="page-54-0"></span>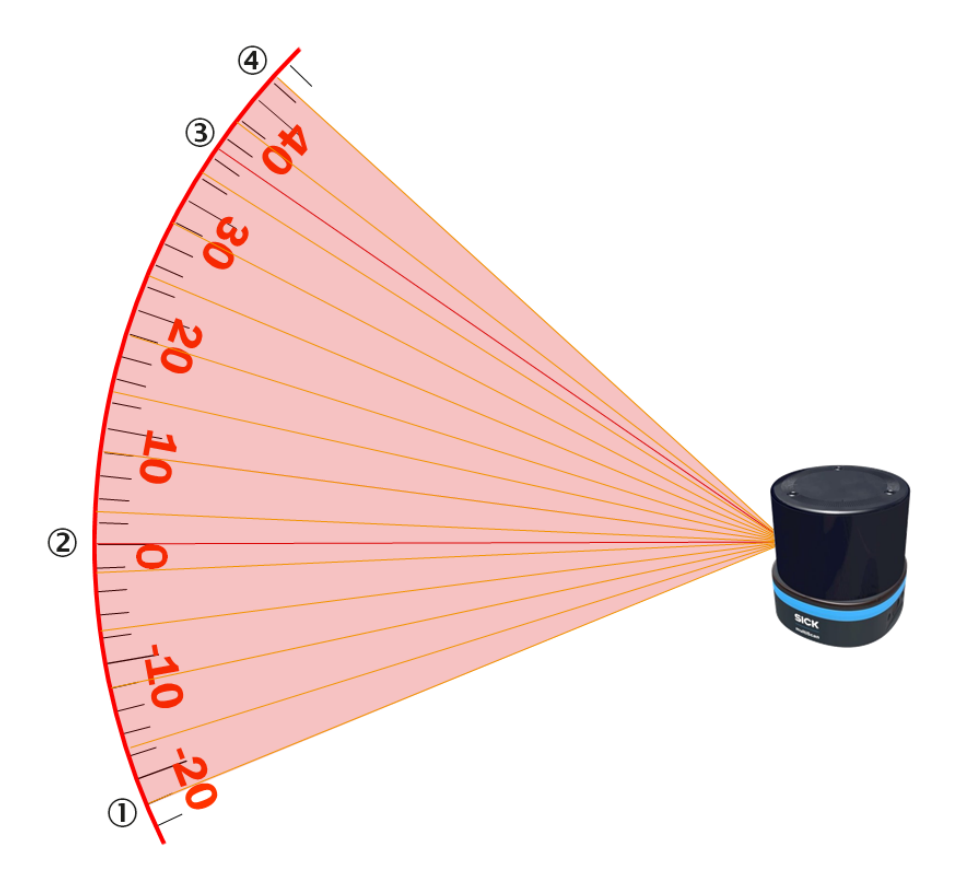

*Abbildung 39: Positionen der 16 Scanlagen, Seitenansicht*

- 1 Scanlage 1
- 2 Scanlage 6 (hochauflösend)
- 3 Scanlage 14 (hochauflösend)
- 4 Scanlage 16

# 10.2 Mechanik/Elektrik

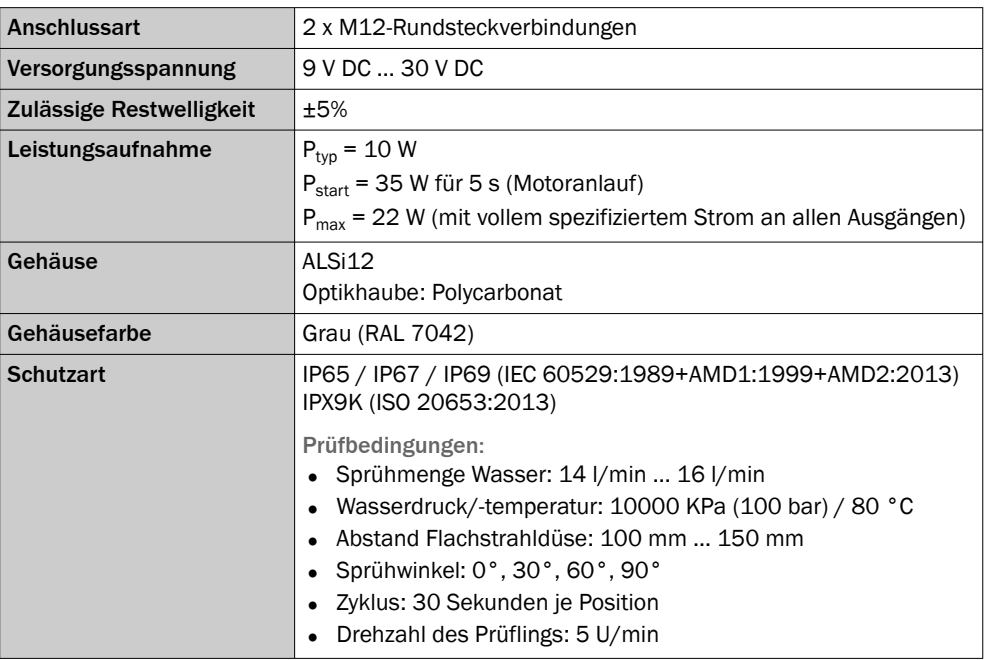

<span id="page-55-0"></span>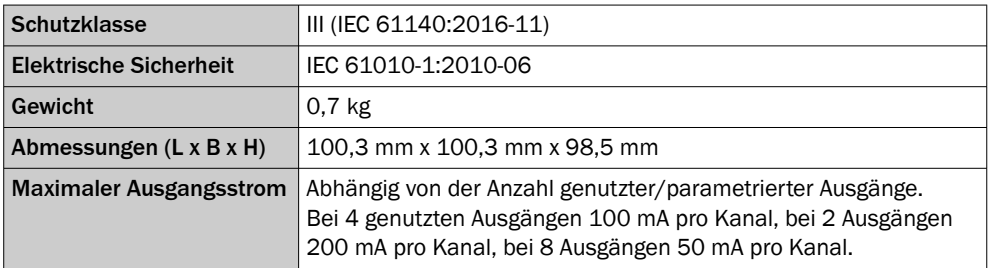

# 10.3 Maßzeichnung

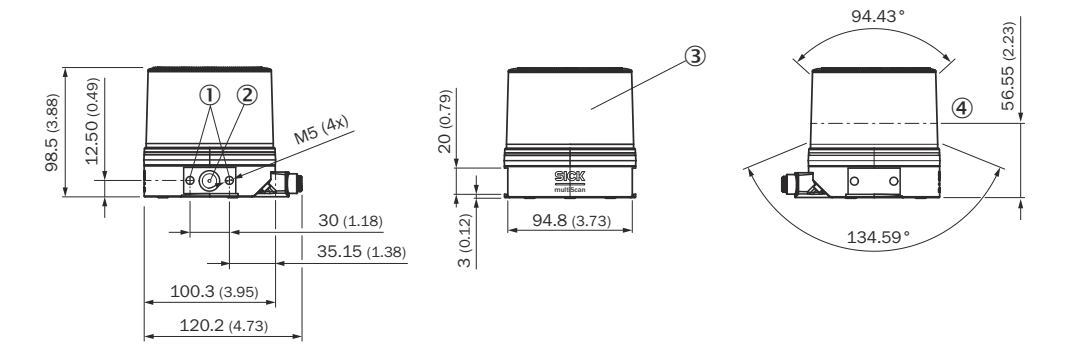

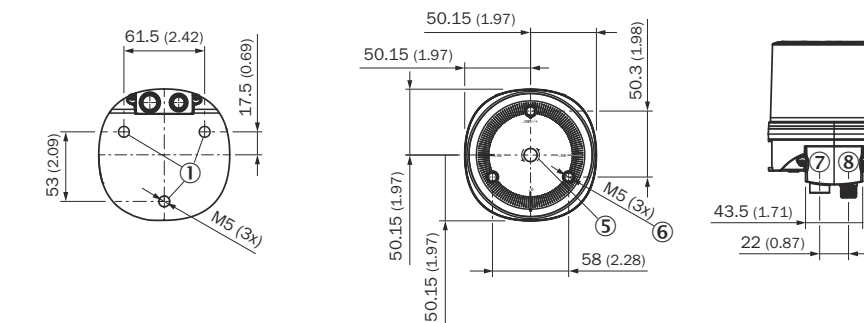

*Abbildung 40: Geräteaufbau und -abmessungen, Maße in mm (inch)*

- 1 Befestigungsbohrungen M5x7,5 zur Befestigung des Geräts
- 2 Belüftungselement (Membran)
- 3 Optikhaube
- 4 Visuelle Nulllage mit maximalem Sichtbereich
- 5 Drehrichtung
- 6 Befestigungsbohrungen M5x7,5 nur für Zubehör
- 7 Anschluss Versorgungsspannung
- 8 Anschluss Ethernet

# 10.4 Performance

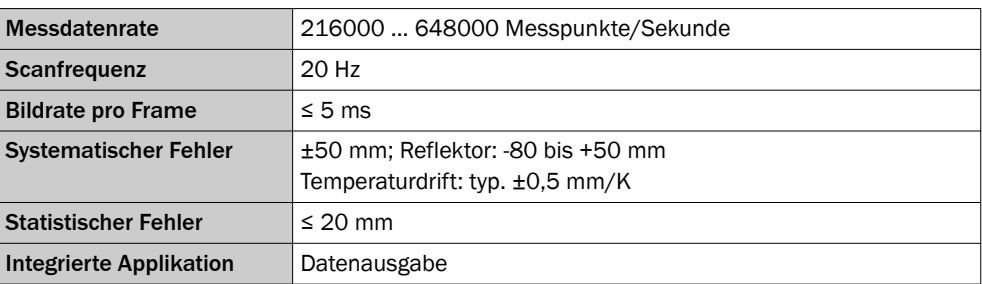

19.9 (0.78) 39.4 (1.55) 118.9 (4.68)

 $18.9<sub>1</sub>$ 

 $(4.68)$ 

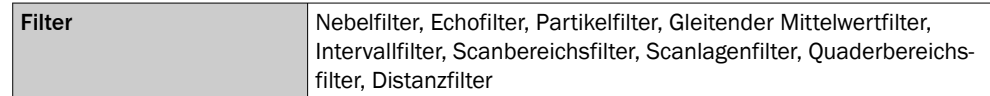

# <span id="page-56-0"></span>10.5 Schnittstellen

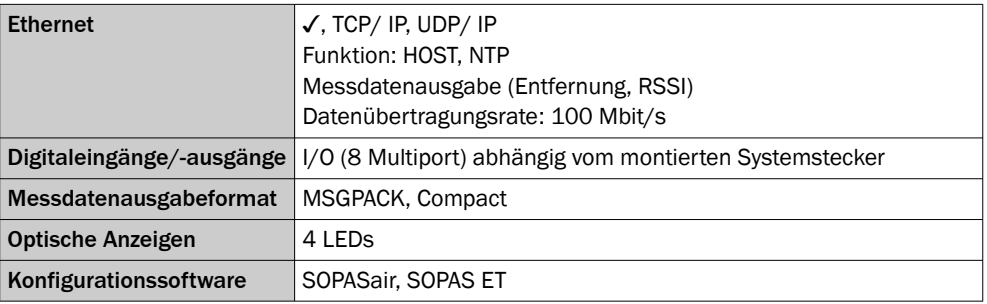

# 10.6 Umgebungsdaten

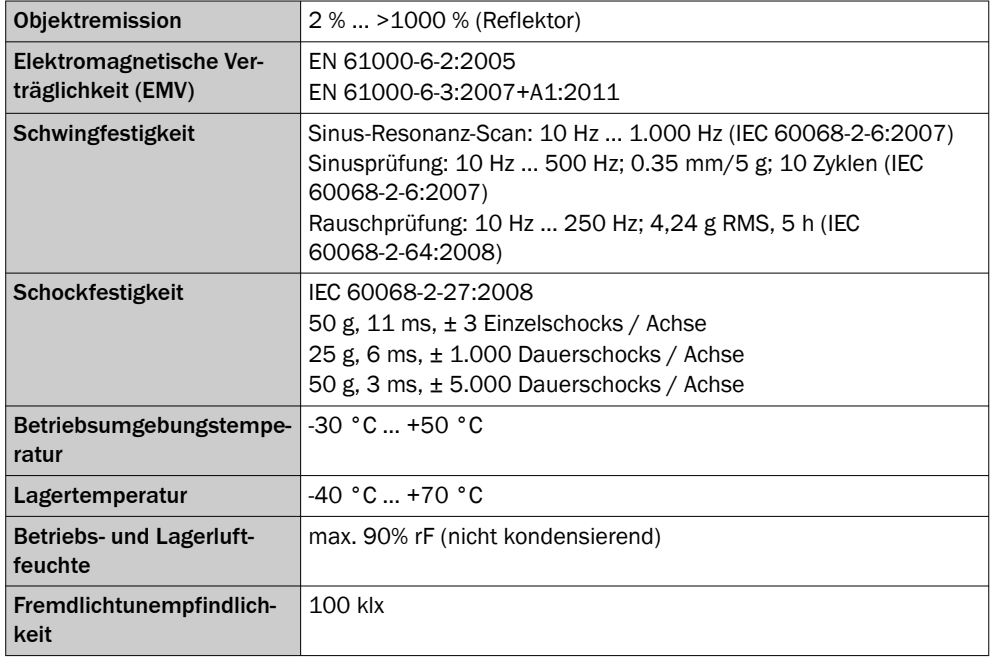

# <span id="page-57-0"></span>11 Zubehör

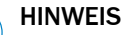

i

Auf der Produktseite finden Sie Zubehör und ggf. zugehörige Montageinformationen für Ihr Produkt.

Der Aufruf erfolgt über die SICK Product ID: pid.sick.com/{P/N}/{S/N}

{P/N} entspricht der Artikelnummer des Produkts, siehe Typenschild.

{S/N} entspricht der Seriennummer des Produkts, siehe Typenschild (falls angegeben).

### Support Portal

HINWEIS  $\mathbf{i}$ 

Im SICK Support Portal ([supportportal.sick.com](https://supportportal.sick.com), Registrierung erforderlich) finden Sie, neben hilfreichen Service- und Support-Informationen zum Produkt, den Cybersecurity Hardening Guide sowie weitere Detailinformationen zu verfügbarem Zubehör und des‐ sen Verwendung.

# <span id="page-58-0"></span>12 Anhang

# 12.1 Konformitätserklärungen und Zertifikate

Über die Produktseite können Sie sich Konformitätserklärungen und Zertifikate herun‐ terladen.

Der Aufruf erfolgt über die SICK Product ID: pid.sick.com/{P/N}/{S/N}

{P/N} entspricht der Artikelnummer des Produkts, siehe Typenschild.

{S/N} entspricht der Seriennummer des Produkts, siehe Typenschild (falls angegeben).

# 12.2 Lizenzen

SICK verwendet Open-Source-Software, die von den Rechteinhabern unter einer freien Lizenz veröffentlicht wird. Unter anderem werden folgende Lizenztypen verwendet: GNU General Public License (GPL Version 2, GPL Version 3), GNU Lesser General Public License (LGPL), MIT-Lizenz, zlib-Lizenz und von der BSD-Lizenz abgeleitete Lizenzen.

Dieses Programm wird zur allgemeinen Verwendung bereitgestellt, jedoch ohne jede Gewährleistung. Dieser Gewährleistungsausschluss erstreckt sich auch auf die implizite Zusicherung der Marktgängigkeit oder Eignung des Programms für einen bestimmten Zweck.

Weitere Details können der GNU General Public License entnommen werden.

Lizenztexte siehe [www.sick.com/licensetexts](http://www.sick.com/licensetexts).

Auf Anfrage können die Lizenztexte auch gedruckt bezogen werden.

Australia Phone +61 (3) 9457 0600 1800 33 48 02 – tollfree E-Mail sales@sick.com.au

Austria Phone +43 (0) 2236 62288-0 E-Mail office@sick.at

Belgium/Luxembourg Phone +32 (0) 2 466 55 66 E-Mail info@sick.be

Brazil Phone +55 11 3215-4900 E-Mail comercial@sick.com.br

Canada Phone +1 905.771.1444 E-Mail cs.canada@sick.com

Czech Republic Phone +420 234 719 500 E-Mail sick@sick.cz

Chile Phone +56 (2) 2274 7430 E-Mail chile@sick.com

China Phone +86 20 2882 3600 E-Mail info.china@sick.net.cn

Denmark Phone +45 45 82 64 00 E-Mail sick@sick.dk

Finland Phone +358-9-25 15 800 E-Mail sick@sick.fi

France Phone +33 1 64 62 35 00 E-Mail info@sick.fr

Germany Phone +49 (0) 2 11 53 010 E-Mail info@sick.de

Greece Phone +30 210 6825100 E-Mail office@sick.com.gr

Hong Kong Phone +852 2153 6300 E-Mail ghk@sick.com.hk

Detailed addresses and further locations at www.sick.com

Hungary Phone +36 1 371 2680 E-Mail ertekesites@sick.hu

India Phone +91-22-6119 8900 E-Mail info@sick-india.com

Israel Phone +972 97110 11 E-Mail info@sick-sensors.com

Italy Phone +39 02 27 43 41 E-Mail info@sick.it

Japan Phone +81 3 5309 2112

E-Mail support@sick.jp Malaysia

Phone +603-8080 7425 E-Mail enquiry.my@sick.com

Mexico Phone +52 (472) 748 9451 E-Mail mexico@sick.com

**Netherlands** Phone +31 (0) 30 204 40 00 E-Mail info@sick.nl

New Zealand Phone +64 9 415 0459 0800 222 278 – tollfree E-Mail sales@sick.co.nz

Norway Phone +47 67 81 50 00 E-Mail sick@sick.no

Poland Phone +48 22 539 41 00 E-Mail info@sick.pl

Romania Phone +40 356-17 11 20 E-Mail office@sick.ro

Singapore Phone +65 6744 3732 E-Mail sales.gsg@sick.com

Slovakia Phone +421 482 901 201 E-Mail mail@sick-sk.sk

Slovenia Phone +386 591 78849 E-Mail office@sick.si

South Africa Phone +27 10 060 0550 E-Mail info@sickautomation.co.za

South Korea Phone +82 2 786 6321/4 E-Mail infokorea@sick.com

Spain Phone +34 93 480 31 00 E-Mail info@sick.es

Sweden Phone +46 10 110 10 00 E-Mail info@sick.se

**Switzerland** Phone +41 41 619 29 39 E-Mail contact@sick.ch

Taiwan Phone +886-2-2375-6288 E-Mail sales@sick.com.tw

Thailand Phone +66 2 645 0009 E-Mail marcom.th@sick.com

**Turkey** Phone +90 (216) 528 50 00 E-Mail info@sick.com.tr

United Arab Emirates Phone +971 (0) 4 88 65 878 E-Mail contact@sick.ae

United Kingdom Phone +44 (0)17278 31121 E-Mail info@sick.co.uk

USA Phone +1 800.325.7425 E-Mail info@sick.com

Vietnam Phone +65 6744 3732 E-Mail sales.gsg@sick.com